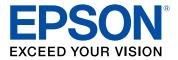

# WF-7110 User's Guide

# Contents

| WF-7110 User's Guide                                       | 9    |
|------------------------------------------------------------|------|
| Product Basics                                             | . 10 |
| Using the Control Panel                                    | . 10 |
| Control Panel Buttons and Lights                           | . 10 |
| Status Icons                                               | . 11 |
| Setting a Password and Locking the Control Panel           | . 12 |
| Entering Characters on the LCD Screen                      | . 13 |
| Changing LCD Screen Language                               | . 13 |
| Adjusting the Screen Contrast                              | . 14 |
| Product Parts Locations                                    | . 15 |
| Printer Parts - Top                                        | . 15 |
| Printer Parts - Inside                                     | . 16 |
| Printer Parts - Back                                       | . 17 |
| Using Eco Mode                                             | . 18 |
| Changing the Eco Settings                                  | . 18 |
| Changing the Sleep Timer Settings                          | . 19 |
| Changing the Power Off Timer Settings                      |      |
| Epson Connect Solutions for Smartphones, Tablets, and More | . 20 |
| Using Epson Email Print                                    | . 21 |
| Using the Epson iPrint Mobile App                          |      |
| Using Epson Remote Print                                   | . 22 |
| Using AirPrint                                             | . 22 |
| Using Google Cloud Print                                   | . 23 |
| Wi-Fi or Wired Networking                                  | . 24 |
| Wi-Fi Infrastructure Mode Setup                            | . 24 |
| Selecting Wireless Network Settings From the Control Panel | . 25 |
| Wi-Fi Direct Mode Setup                                    | . 27 |
| Enabling Wi-Fi Direct Mode                                 | . 28 |
| Wi-Fi Protected Setup (WPS)                                | . 30 |
| Using WPS to Connect to a Network                          | . 30 |

| Printing a Network Status Sheet                              | . 31 |
|--------------------------------------------------------------|------|
| Changing or Updating Network Connections                     | . 32 |
| Accessing the Web Config Utility                             | . 32 |
| Changing a USB Connection to a Wi-Fi Connection              | . 33 |
| Changing a Wi-Fi Connection to a Wired Network Connection    | . 33 |
| Connecting to a New Wi-Fi Router                             | . 34 |
| Disabling Wi-Fi Features                                     | . 34 |
| Loading Paper                                                | . 36 |
| Loading Paper for Documents in the Cassette                  | . 36 |
| Loading Paper for Photos in the Cassette                     | . 43 |
| Loading Envelopes in the Cassette                            |      |
| Loading Paper and Envelopes in the Rear Feed Slot            | . 51 |
| Paper Loading Capacity                                       | . 54 |
| Available Epson Papers                                       | . 56 |
| Borderless Paper Type Compatibility                          | . 59 |
| Selecting the Paper Settings for Each Source - Control Panel | . 59 |
| Paper Type Settings                                          | . 60 |
| Selecting Default Paper Settings - Administrator             | . 61 |
| Selecting the Paper Source Settings - Administrator          | . 61 |
| Paper Source Options                                         | . 63 |
| Selecting Universal Print Settings                           | . 63 |
| Universal Print Settings Options                             | . 64 |
| Printing From a Computer                                     | . 66 |
| Printing with Windows                                        | . 66 |
| Selecting Basic Print Settings - Windows                     | . 66 |
| Paper Source Options - Windows                               | . 69 |
| Print Quality Options - Windows                              | . 69 |
| Multi-Page Printing Options - Windows                        | . 70 |
| Selecting Double-sided Printing Settings - Windows           | . 70 |
| Double-sided Printing Options - Windows                      | . 72 |
| Print Density Adjustments - Windows                          | . 73 |
| Selecting Additional Layout and Print Options - Windows      | . 74 |
| Custom Color Correction Options - Windows                    | . 76 |

| Image Options and Additional Settings - Windows            | . 77 |
|------------------------------------------------------------|------|
| Header/Footer Settings - Windows                           | . 77 |
| Selecting a Printing Preset - Windows                      | . 78 |
| Selecting Extended Settings - Windows                      | . 80 |
| Printing Your Document or Photo - Windows                  | . 81 |
| Selecting Default Print Settings - Windows                 | . 82 |
| Changing the Language of the Printer Software Screens      | . 83 |
| Changing Automatic Update Options                          | . 84 |
| Printing with OS X                                         | . 85 |
| Selecting Basic Print Settings - OS X                      | . 86 |
| Paper Source Options - Mac OS X                            | . 89 |
| Print Quality Options - OS X                               | . 89 |
| Print Options - OS X                                       | . 90 |
| Selecting Page Setup Settings - OS X                       | . 91 |
| Selecting Print Layout Options - OS X                      | . 92 |
| Selecting Double-sided Printing Settings - OS X            | . 93 |
| Double-sided Printing Options and Adjustments - OS X       | . 94 |
| Managing Color - OS X                                      | . 95 |
| Color Matching and Color Options - OS X                    |      |
| Selecting Printing Preferences - OS X                      | . 97 |
| Printing Preferences - OS X                                |      |
| Printing Your Document or Photo - OS X                     | . 99 |
| Checking Print Status - OS X                               | 100  |
| Cancelling Printing Using a Product Button                 | 101  |
| Replacing Ink Cartridges and Maintenance Boxes             | 102  |
| Check Cartridge and Maintenance Box Status                 | 102  |
| Checking Cartridge Status on the LCD Screen                | 102  |
| Checking Cartridge and Maintenance Box Status with Windows | 103  |
| Checking Cartridge and Maintenance Box Status with OS X    | 106  |
| Purchase Epson Ink Cartridges and Maintenance Box          |      |
| Ink Cartridge and Maintenance Box Part Numbers             | 107  |
| Removing and Installing Ink Cartridges                     | 108  |
| Printing With Black Ink and Expended Color Cartridges      | 112  |

| Printing With Expended Color Cartridges - Windows           | 112 |
|-------------------------------------------------------------|-----|
| Printing With Expended Color Cartridges - OS X              | 113 |
| Conserving Low Black Ink with Windows                       | 114 |
| Replacing the Maintenance Box                               | 115 |
| Adjusting Print Quality                                     | 118 |
| Print Head Maintenance                                      | 118 |
| Print Head Nozzle Check                                     | 118 |
| Checking the Nozzles Using the Product Control Panel        | 118 |
| Checking the Nozzles Using a Computer Utility               | 120 |
| Print Head Cleaning                                         | 122 |
| Cleaning the Print Head Using the Product Control Panel     | 123 |
| Cleaning the Print Head Using a Computer Utility            | 124 |
| Print Head Alignment                                        | 126 |
| Aligning the Print Head Using the Product Control Panel     | 126 |
| Aligning the Print Head Using a Computer Utility            | 127 |
| Cleaning the Paper Guide                                    | 129 |
| Cleaning and Transporting Your Product                      | 130 |
| Cleaning the Product                                        | 130 |
| Transporting Your Product                                   | 130 |
| Solving Problems                                            | 132 |
| Checking for Software Updates                               | 132 |
| Product Status Messages                                     | 133 |
| Running a Product Check                                     | 134 |
| Resetting Control Panel Defaults                            | 135 |
| Solving Setup Problems                                      | 136 |
| Noise After Ink Installation                                | 137 |
| Software Installation Problems                              | 137 |
| Solving Network Problems                                    | 137 |
| Product Cannot Connect to a Wireless Router or Access Point | 138 |
| Network Software Cannot Find Product on a Network           | 139 |
| Product Does Not Appear in OS X Printer Window              |     |
| Cannot Print Over a Network                                 | 140 |
| Solving Paper Problems                                      | 141 |

| Paper Feeding Problems                          | 142 |
|-------------------------------------------------|-----|
| Paper Jam Problems Inside the Product           | 143 |
| Paper Jam Problems in the Paper Cassette        | 144 |
| Paper Jam Problems in the Duplexer (Rear Cover) | 146 |
| Paper Ejection Problems                         | 150 |
| Solving Problems Printing from a Computer       |     |
| Nothing Prints                                  | 151 |
| Product Icon Does Not Appear in Windows Taskbar | 152 |
| Error After Cartridge Replacement               | 152 |
| Printing is Slow                                |     |
| Solving Page Layout and Content Problems        |     |
| Inverted Image                                  | 154 |
| Too Many Copies Print                           | 155 |
| Blank Pages Print                               | 155 |
| Incorrect Margins on Printout                   | 155 |
| Border Appears on Borderless Prints             | 156 |
| Incorrect Characters Print                      | 157 |
| Incorrect Image Size or Position                | 157 |
| Slanted Printout                                | 158 |
| Solving Print Quality Problems                  | 158 |
| White or Dark Lines in Printout                 | 158 |
| Blurry or Smeared Printout                      | 159 |
| Faint Printout or Printout Has Gaps             | 161 |
| Grainy Printout                                 | 161 |
| Incorrect Colors                                | 162 |
| When to Uninstall Your Product Software         | 163 |
| Uninstalling Printing Software - Windows        | 163 |
| Uninstalling Product Software - OS X            | 164 |
| Where to Get Help                               | 165 |
| Technical Specifications                        | 166 |
| Windows System Requirements                     |     |
| OS X System Requirements                        |     |
| Printing Specifications                         |     |

| Paper Specifications                                        | 167 |
|-------------------------------------------------------------|-----|
| Printable Area Specifications                               | 169 |
| Ink Cartridge Specifications                                | 170 |
| Dimension Specifications                                    | 171 |
| Electrical Specifications                                   | 171 |
| Environmental Specifications                                | 172 |
| Interface Specifications                                    | 172 |
| Network Interface Specifications                            | 172 |
| Safety and Approvals Specifications                         | 173 |
| Notices                                                     | 175 |
| Important Safety Instructions                               |     |
| General Printer Safety Instructions                         | 175 |
| Ink Cartridge Safety Instructions                           | 177 |
| LCD Screen Safety Instructions                              | 177 |
| Wireless Connection Safety Instructions                     | 178 |
| FCC Compliance Statement                                    | 178 |
| Software Notice                                             | 179 |
| Trademarks                                                  | 181 |
| Copyright Notice                                            | 182 |
| libTIFF Software Acknowledgment                             | 182 |
| A Note Concerning Responsible Use of Copyrighted Materials  | 183 |
| Default Delay Times for Power Management for Epson Products | 183 |
| Copyright Attribution                                       | 183 |

# WF-7110 User's Guide

Welcome to the WF-7110 User's Guide.

For a printable PDF copy of this guide, click here.

# **Product Basics**

See these sections to learn about the basic features of your product.

Using the Control Panel Product Parts Locations Using Eco Mode Epson Connect Solutions for Smartphones, Tablets, and More Using AirPrint Using Google Cloud Print

### **Using the Control Panel**

See these sections to learn about the control panel and select control panel settings.

Control Panel Buttons and Lights Setting a Password and Locking the Control Panel Changing LCD Screen Language Adjusting the Screen Contrast

Parent topic: Product Basics

### **Control Panel Buttons and Lights**

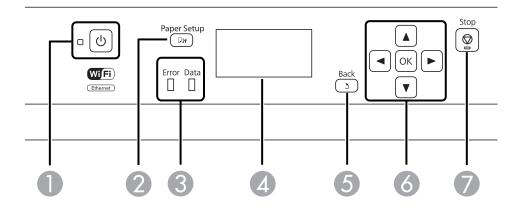

- 1 The <sup>()</sup> power button and light
- 2 The **□N** Paper Setup button
- 3 The **Error** and **Data** lights
- 4 The LCD screen
- 5 The **5** Back button
- 6 The arrow buttons and the **OK** button
- 7 The 🛇 **Stop** button

#### Status Icons

#### Parent topic: Using the Control Panel

#### **Status Icons**

Status icons may be displayed on the LCD screen depending on the product's status.

| lcons    | Description                                                                                                    |
|----------|----------------------------------------------------------------------------------------------------|
|          | Indicates that there is no Ethernet connection.                                                                        |
| 32       | Indicates that an Ethernet connection has been established.                                                            |
| (•C)     | Indicates that a Wi-Fi network error has occurred or the product is searching for a connection.                        |
| (ķ.      | Indicates that a Wi-Fi connection has been established. The number of bars indicates the connection's signal strength. |
| €Ãd      | Indicates that an Ad hoc connection has been established.                                                              |
| <u>_</u> | Indicates that a Wi-Fi Direct mode connection has been established.                                                    |
|          | Indicates that a Simple AP mode connection has been established.                                                       |
| eco      | Indicates that one of the Eco Mode settings is enabled.                                                                |

Parent topic: Control Panel Buttons and Lights

### **Setting a Password and Locking the Control Panel**

You can set an administrator password to lock the following control panel settings:

- System Administration Setup settings
- Eco mode settings

When the control panel is locked, you must enter the password to access any of the locked settings.

 Press the up and down arrow buttons, select Menu, and press the OK button. You see a screen like this:

| Menu        |  |
|-------------|--|
| elnk Levels |  |
|             |  |
| 🚥 Proceed   |  |

- 2. Press the down arrow button, select Admin Settings, and press the OK button.
- 3. Select Admin Password and press the OK button.
- 4. Select **Register** and press the **OK** button.

You see a screen like this:

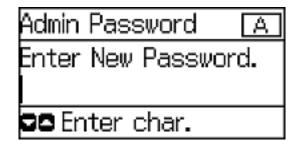

- 5. Use the control panel buttons to enter a password and press the **OK** button.
- 6. Enter your password again to confirm.

- 7. Press the **OK** button.
- 8. Use the arrow buttons to select **Lock Setting** and press the **OK** button.
- 9. Select **On** and press the **OK** button.

**Note:** If you forget your password, contact Epson support for assistance.

#### Entering Characters on the LCD Screen

#### Parent topic: Using the Control Panel

#### **Entering Characters on the LCD Screen**

Follow these guidelines to enter characters for passwords and other settings.

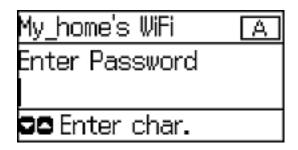

- To enter letters or symbols, press the up or down arrow buttons to scroll through characters, and press the right arrow button to select one.
- To enter numbers or change the case of letters, press the  $\heartsuit$  Stop button.
- To delete the previous character, press the left arrow button.
- To enter a space, press the right arrow button.

Parent topic: Setting a Password and Locking the Control Panel

### **Changing LCD Screen Language**

You can change the language used on the LCD screen.

**Note:** This setting can be locked by an administrator. If you cannot access or change this setting, contact your administrator for assistance.

1. Press the up or down arrow buttons, select **Menu**, and press the **OK** button.

2. Press the down arrow button, select **System Administration**, and press the **OK** button. Enter the administrator password, if necessary.

You see a screen like this:

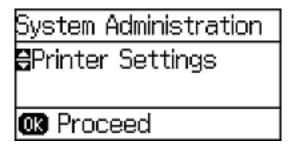

- 3. Select **Common Settings** and press the **OK** button.
- 4. Press the down arrow button, select Language, and press the OK button.
- 5. Select a language and press the **OK** button.

Parent topic: Using the Control Panel

### Adjusting the Screen Contrast

You can adjust the contrast of the LCD screen.

- 1. Press the up or down arrow buttons, select **Menu**, and press the **OK** button.
- 2. Press the down arrow button, select **System Administration**, and press the **OK** button. Enter the administrator password, if necessary.

You see a screen like this:

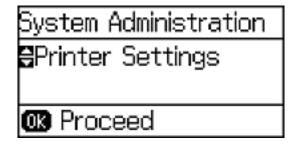

- 3. Select **Common Settings** and press the **OK** button.
- 4. Select LCD Contrast and press the OK button.
- 5. Press the up or down arrow buttons to adjust the screen contrast.
- 6. Press the **OK** button to exit.

Parent topic: Using the Control Panel

### **Product Parts Locations**

See these sections to identify the parts on your product.

Printer Parts - Top

Printer Parts - Inside

**Printer Parts - Back** 

Parent topic: Product Basics

### **Printer Parts - Top**

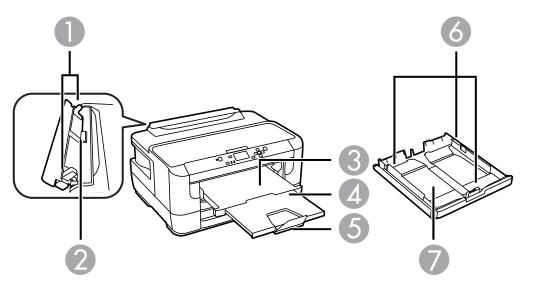

- 1 Sheet feeder edge guides
- 2 Rear paper feed slot

- 3 Output tray
- 4 Output tray extension
- 5 Paper stopper
- 6 Cassette edge guides
- 7 Paper cassette

### Parent topic: Product Parts Locations

### **Printer Parts - Inside**

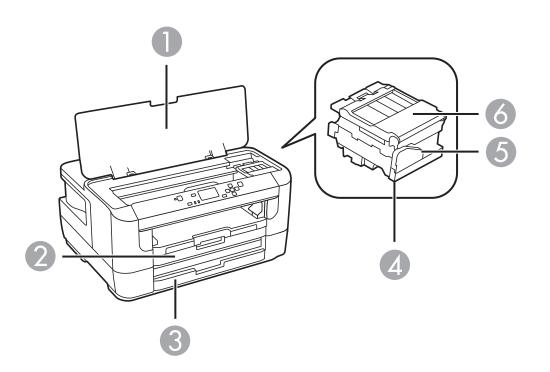

- 1 Printer cover
- 2 Paper cassette 1

- 3 Paper cassette 2
- 4 Print head (do not remove)
- 5 Cartridge holder
- 6 Cartridge cover

#### Parent topic: Product Parts Locations

### Printer Parts - Back

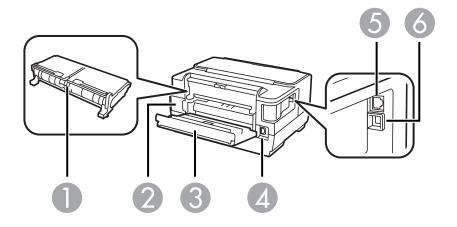

- 1 Duplexer
- 2 Maintenance box
- 3 Rear cover
- 4 AC inlet
- 5 Ethernet LAN port
- 6 **USB** port

Parent topic: Product Parts Locations

### **Using Eco Mode**

Your product enters sleep mode automatically and turns off the LCD screen if it is not used for a period of time. You can make the time period shorter and select other options to save energy and resources.

Changing the Eco Settings

Changing the Sleep Timer Settings

Changing the Power Off Timer Settings

Parent topic: Product Basics

### **Changing the Eco Settings**

You can use the product control panel to change the Eco settings.

**Note:** The Sleep Timer setting in Eco Mode overrides the Sleep Timer setting in Common Settings. This setting can be locked by an administrator. If you cannot access or change this setting, contact your administrator for assistance.

- 1. Press the up or down arrow buttons, select **Menu**, and press the **OK** button.
- 2. Press the up or down arrow buttons, select **System Administration**, and press the **OK** button. Enter the administrator password, if necessary
- 3. Press the up or down arrow buttons, select Eco Mode, and press the OK button.

You see a screen like this:

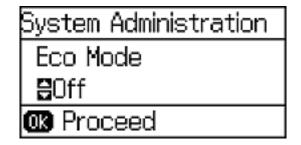

- 4. Select **On** and press the **OK** button.
- 5. Press the up arrow button.
- 6. Change settings as necessary.

7. Press the **OK** button to exit.

You see the eco icon in the corner of the LCD screen to indicate that Eco settings are enabled.

Parent topic: Using Eco Mode

### **Changing the Sleep Timer Settings**

You can adjust the time period before your product enters sleep mode and turns off the LCD screen.

**Note:** The Sleep Timer setting in Eco Mode overrides the Sleep Timer setting in Common Settings. This setting can be locked by an administrator. If you cannot access or change this setting, contact your administrator for assistance.

- 1. Press the up or down arrow buttons, select **Menu**, and press the **OK** button.
- 2. Press the up or down arrow buttons, select **System Administration**, and press the **OK** button. Enter the administrator password, if necessary.
- 3. Press the down arrow button, select **Common Settings**, and press the **OK** button.
- 4. Press the down arrow button, select **Sleep Timer**, and press the **OK** button. You see a screen like this:

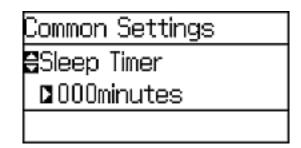

- 5. Press the up or down arrow buttons to increase or reduce the number of minutes.
- 6. Press the left or right arrow buttons to move the cursor.
- 7. Press the **OK** button.

Parent topic: Using Eco Mode

### **Changing the Power Off Timer Settings**

You can have the product turn off automatically if it is not used for a specified period of time.

**Note:** This setting can be locked by an administrator. If you cannot access or change this setting, contact your administrator for assistance.

- 1. Press the up or down arrow buttons, select **Menu**, and press the **OK** button.
- 2. Press the down arrow button, select **System Administration**, and press the **OK** button. Enter the administrator password, if necessary.

You see a screen like this:

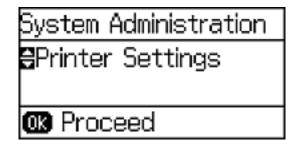

- 3. Press the down arrow button, select **Common Settings**, and press the **OK** button.
- 4. Press the down arrow button, select **Power Off Timer**, and press the **OK** button.
- 5. Select a time period between **30minutes** and **12h** (12 hours), and press the **OK** button.

Parent topic: Using Eco Mode

### **Epson Connect Solutions for Smartphones, Tablets, and More**

You can print documents, photos, emails, and web pages from your home, office, or even across the globe. You can use your smartphone, tablet, or computer. Epson offers these solutions to print and scan from anywhere: Epson Email Print, Epson iPrint Mobile App, and Epson Remote Print.

Using Epson Email Print Using the Epson iPrint Mobile App Using Epson Remote Print

Parent topic: Product Basics

### Using Epson Email Print

With Epson Email Print, you can print from any device that can send email, such as your smartphone, tablet, or laptop. Just activate your product's unique email address. When you want to print, attach a PDF, Microsoft Office document, or photo and send an email to your product.

- 1. Set up your product for network printing as described in this manual. See the link below.
- 2. If you did not already set up Email Print when you installed your product software, visit epson.com/connect to learn more about Email Print, check compatibility, and get detailed setup instructions.
- 3. Send an email with attachments to your product's Email Print address.

**Note:** Both the email and any attachments print by default. You can change these printing options by logging into your Epson Connect account.

Parent topic: Epson Connect Solutions for Smartphones, Tablets, and More

#### **Related topics**

Wi-Fi or Wired Networking

### Using the Epson iPrint Mobile App

Use this free Apple and Android app to print to nearby Epson networked products. The Epson iPrint Mobile App lets you print PDFs, Microsoft Office documents, photos, and web pages over a wireless network. You can even scan and save a file on your device, send it as an email, or upload it to an online service such as Box, Dropbox, Evernote, or Google Drive.

- 1. Set up your product on a network as described in this manual. See the link below.
- 2. Visit epson.com/connect to learn more about Epson iPrint and check the compatibility of your mobile device.
- 3. Download Epson iPrint from the Apple App Store or Google Play.
- 4. Connect your mobile device to the same wireless network that your product is using.
- 5. Print from your mobile device to your Epson product.

Parent topic: Epson Connect Solutions for Smartphones, Tablets, and More

#### **Related topics**

Wi-Fi or Wired Networking

### **Using Epson Remote Print**

With Epson Remote Print software on your Windows computer or laptop, you can print to an Epson Email-enabled product anywhere in the world.

- 1. Set up your product for network printing as described in this manual. See the link below.
- 2. Visit epson.com/connect to learn more about Remote Print and how to download the software.
- 3. Download and install the Remote Print software.
- 4. Obtain the email address and optional access key of the Epson product you want to use for printing, and enter this address during Remote Print setup.
- 5. Select the print command in your application and choose the Remote Print driver for your Epson product.

Parent topic: Epson Connect Solutions for Smartphones, Tablets, and More

#### **Related topics**

Wi-Fi or Wired Networking

### **Using AirPrint**

AirPrint allows you to wirelessly print to your AirPrint-enabled product from iPhone, iPad, and iPod touch running the latest version of iOS.

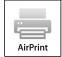

- 1. Set up your product for wireless printing as described in this manual. See the link below.
- 2. Connect your Apple device to the same wireless network that your product is using.
- 3. Print from your iPad, iPhone, or iPod touch to your product.

Parent topic: Product Basics

#### **Related topics**

Wi-Fi or Wired Networking

### **Using Google Cloud Print**

With a Google Account, you can print from your Apple or Android device to your Epson product. You can also print from Chromebooks and the Google Chrome browser without drivers or cables.

Set up your Epson product for network printing as described in this manual. See the link below.

**Note:** Make sure your Epson printer and computer are connected to the same network before starting the Google Cloud Print setup.

If your product is already on your network, follow these steps:

- 1. Connect your device to the same network that your Epson product is using.
- 2. Print a network status sheet.
- 3. Locate your product's IP address on the network status sheet.
- 4. Enter the IP address into the address bar of a web browser.
- 5. Select the Google Cloud Print Services option.

**Note:** If you don't see the **Google Cloud Print Services** option, turn your product off and back on. If the option still doesn't appear, select the **Firmware Update** option and follow the on-screen instructions to update your product.

- 6. Click **Register**.
- 7. Select the check box to agree to the Usage Advisory and click Next.
- 8. Click **OK** to launch the sign-in page.

A separate browser window opens.

- 9. Enter your Google Account username and password and click **Sign in**, or, if you don't have an account, click **Sign up for a new Google Account** and follow the on-screen instructions.
- 10. Click Finish printer registration to complete setup and print a test page.

Your product is now linked to your Google Account and can be accessed from any Chromebook, computer, Apple or Android device with internet access. Visit Epson Support for more information on using Google Cloud Print, or the Google Cloud Print website for a list of supported apps.

#### Parent topic: Product Basics

#### **Related topics**

Wi-Fi or Wired Networking

# **Wi-Fi or Wired Networking**

See these sections to use your product on a Wi-Fi or wired network.

Wi-Fi Infrastructure Mode Setup

Wi-Fi Direct Mode Setup

Wi-Fi Protected Setup (WPS)

Printing a Network Status Sheet

Changing or Updating Network Connections

### Wi-Fi Infrastructure Mode Setup

You can set up your product to communicate with your computer using a wireless router or access point. The wireless router or access point can be connected to your computer over a wireless or wired network.

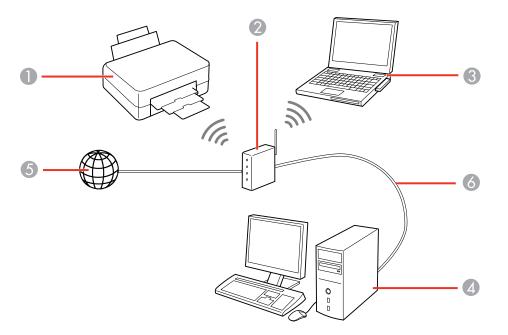

1 Epson product

2 Wireless router or access point

- 3 Computer with a wireless interface
- 4 Computer
- 5 Internet
- 6 Ethernet cable (used only for wired connection to the wireless router or access point)

#### Selecting Wireless Network Settings From the Control Panel

#### Parent topic: Wi-Fi or Wired Networking

### **Selecting Wireless Network Settings From the Control Panel**

You can select or change wireless network settings using your product control panel.

To install your product on a wireless network, follow the instructions on the *Start Here* sheet and install the necessary software. The installer program guides you through network setup.

**Note:** Breakdown or repair of this product may cause loss of network data and settings. Epson is not responsible for backing up or recovering data and settings during or after the warranty period. We recommend that you make your own backup or print out your network data and settings.

1. Press the up or down arrow buttons, select **Wi-Fi Setup**, and press the **OK** button.

You see this screen:

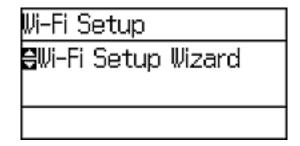

2. Select Wi-Fi Setup Wizard and press the OK button.

**Note:** If you need to disable the wireless network to set up your product on an Ethernet network, press the down arrow button, select **Disable Wi-Fi**, and press the **OK** button. Then follow the instructions on changing to a wired network connection in this guide.

3. Select the name of your wireless network and press the **OK** button.

**Note:** To enter the wireless network name manually, select **Other Networks** and press the **OK** button. Use the printer's buttons to enter your network name.

4. Enter your wireless password using the control panel buttons.

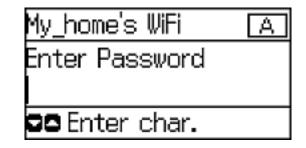

**Note:** The network name and password are case sensitive. Be sure to correctly enter uppercase and lowercase letters, and numeric or special characters.

- To enter letters or symbols, press the up or down arrow buttons to scroll through characters, and press the right arrow button to select one.
- To enter numbers or change the case of letters, press the  $\heartsuit$  **Stop** button.
- To delete the previous character, press the left arrow button.
- To enter a space, press the right arrow button.
- 5. Press the **OK** button when you're finished entering your password.
- 6. Confirm the displayed network settings and press the **OK** button to save them.

Note: If you need to change a setting, press the  $\Im$  **Back** button.

7. If you want to print a network setup report, press the down arrow button, select **Print connection report**, and press the **OK** button. (Otherwise, press the **OK** button.)

If the network connection is successful, the Wi-Fi icon (\*\*\*\*) appears in the upper-right corner of the LCD screen.

Parent topic: Wi-Fi Infrastructure Mode Setup

#### **Related tasks**

Entering Characters on the LCD Screen

### Wi-Fi Direct Mode Setup

You can set up your product to communicate directly with your computer or another device without requiring a wireless router or access point.

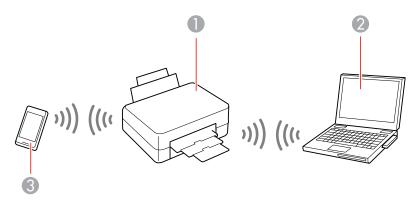

- 1 Epson product
- 2 Computer with a wireless interface
- 3 Other wireless device

Your product automatically selects one of these modes to communicate with your computer or device:

#### Access point mode

If your product is not already connected to a wireless network, it enters access point mode and the product itself acts as the network access point for up to 4 devices. When operating in this mode, your product displays an **AP** connection symbol on the LCD screen.

#### Peer-to-peer mode

If your product is already connected to a wireless network, it enters peer-to-peer mode and disconnects from any other networks. This also disables any other product features requiring access to the Internet. When operating in this mode, your product displays a **Direct** or **D** connection symbol on the LCD screen.

**Note:** To disconnect a peer-to-peer mode connection, release the connection to your product from your computer or other device. Your product will reconnect to the previously used network.

#### Enabling Wi-Fi Direct Mode

Parent topic: Wi-Fi or Wired Networking

### **Enabling Wi-Fi Direct Mode**

You can enable Wi-Fi Direct mode to allow direct communication between your product and a computer or other devices without a wireless router or access point.

**Note:** You may need to enable the Wi-Fi Direct setting in the **Advanced Settings** menu before you can enable Wi-Fi Direct mode.

1. Press the up or down arrow buttons, select Wi-Fi Setup, and press the OK button.

Wi-Fi Setup 8Wi-Fi Setup Wizard

You see this screen:

- 2. Press the down arrow button, select **Wi-Fi Direct Setup**, and press the **OK** button.
- 3. Press the down arrow button, select **Connection Setup**, and press the **OK** button.
- 4. Press the down arrow button, select **Change Password**, and press the **OK** button.
- 5. Press the **OK** button.

**Note:** If you have already connected devices or computers to your product via Wi-Fi Direct, they will be disconnected when you change the password.

6. Enter a Wi-Fi Direct password using the control panel buttons.

Note: Your password must be at least 8 and no more than 22 characters long.

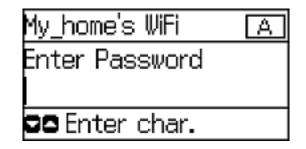

- To enter letters or symbols, press the up or down arrow buttons to scroll through characters, and press the right arrow button to select one.
- To enter numbers or change the case of letters, press the  $\bigcirc$  **Stop** button.
- To delete the previous character, press the left arrow button.
- To enter a space, press the right arrow button.
- 7. Press the **OK** button when you're finished entering your password.
- 8. Press the up arrow button.

You see this screen:

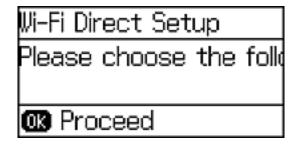

- 9. Press the **OK** button to view the SSID (Wi-Fi network name) and password.
- 10. Use your computer or wireless device to select the Wi-Fi network name (SSID) displayed on the LCD screen, and enter the password shown.

11. Press the 3 **Back** button to return to the Home screen.

You see either the **D** or **C** connection symbol on the LCD screen and should be able to print directly to your product from your computer or device.

**Note:** If the **D** or **C** connection symbol is not displayed on the LCD screen, Wi-Fi Direct mode is not enabled. Repeat these steps to try again.

Parent topic: Wi-Fi Direct Mode Setup

**Related tasks** 

Entering Characters on the LCD Screen

### Wi-Fi Protected Setup (WPS)

If your network uses a WPS-enabled wireless router or access point, you can quickly connect your product to the network using Wi-Fi Protected Setup (WPS).

**Note:** To check if your router is WPS-enabled, look for a button labeled **WPS** on your router or access point. If there is no hardware button, there may be a virtual WPS button in the software for the device. Check your network product documentation for details.

Using WPS to Connect to a Network

Parent topic: Wi-Fi or Wired Networking

### Using WPS to Connect to a Network

If you have a WPS-enabled wireless router or access point, you can use Wi-Fi Protected Setup (WPS) to connect your product to the network.

1. Press the down arrow button, select Wi-Fi Setup, and press the OK button.

You see this screen:

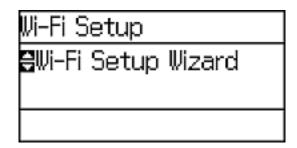

- 2. Press the down arrow button, select **Push Button Setup (WPS)**, and press the **OK** button.
- 3. Follow the instructions on the LCD screen to complete WPS setup.
- 4. Press the 3 **Back** button to return to the Home screen.

If the network connection is successful, the Wi-Fi icon ( ) will appear in the upper-right corner of the LCD screen.

Parent topic: Wi-Fi Protected Setup (WPS)

### **Printing a Network Status Sheet**

You can print a network status sheet to help you determine the causes of any problems you may have using your product on a network.

1. Press the up or down arrow buttons, select **Menu**, and press the **OK** button.

You see this screen:

| Menu        |  |
|-------------|--|
| eink Levels |  |
|             |  |
| 🕨 Proceed   |  |

- 2. Press the down arrow button, select Network Status, and press the OK button.
- 3. Press the down arrow button, select **Wi-Fi/Network Settings**, and press the **OK** button.
- 4. Press the down arrow button, select **Wi-Fi/Network Status**, and press the **OK** button. You see a screen like this:

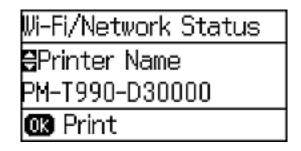

Press the **OK** button to print the network status sheet.
 Examine the settings shown on the network status sheet to diagnose any problems you have.
 **Parent topic:** Wi-Fi or Wired Networking

### **Changing or Updating Network Connections**

See these sections to change or update how your product connects to a network.

Accessing the Web Config Utility Changing a USB Connection to a Wi-Fi Connection Changing a Wi-Fi Connection to a Wired Network Connection Connecting to a New Wi-Fi Router Disabling Wi-Fi Features

Parent topic: Wi-Fi or Wired Networking

### Accessing the Web Config Utility

You can select your product's network settings and confirm its operating status using a web browser. You do this by accessing your product's built-in Web Config utility from a computer or other device that is connected to the same network as your product.

- 1. Print a network status sheet.
- 2. Locate the IP Address for your product that is listed on the network status sheet.

- 3. On a computer or other device connected to the same network as your product, open a web browser.
- 4. Enter your product's IP address into the address bar.

You see the available Web Config utility options.

Parent topic: Changing or Updating Network Connections

#### **Related tasks**

Printing a Network Status Sheet

### **Changing a USB Connection to a Wi-Fi Connection**

If you have already connected your product to your computer using a USB connection, you can change to a Wi-Fi connection or add a Wi-Fi connection to print wirelessly.

- 1. Do one of the following:
  - If you want to use only a Wi-Fi connection, disconnect the USB cable from your product. With Windows, also uninstall your product software.
  - If you want to add a Wi-Fi connection in addition to a USB connection, leave the USB cable connected to your product.
- 2. Download your product software from the Epson website using the instructions on the *Start Here* sheet.

Parent topic: Changing or Updating Network Connections

### Changing a Wi-Fi Connection to a Wired Network Connection

If you have already connected your product to your computer wirelessly, you can change to a wired network connection if necessary.

- 1. Disable your product's Wi-Fi features.
- 2. Connect one end of an Ethernet network cable to the product's LAN port.
- 3. Connect the other end to any available LAN port on your router or access point.
- 4. Download and install your product software from the Epson website.
- 5. Follow the on-screen instructions to install the software.
- 6. When you see the Select Your Connection screen, select **Wired network connection**.
- 7. If you see a Select Setup Option screen, select Setup printer for the first time.
- 8. Continue following the rest of the on-screen instructions.

Parent topic: Changing or Updating Network Connections

Related tasks

**Disabling Wi-Fi Features** 

### **Connecting to a New Wi-Fi Router**

If you change the wireless router you have been using on your network, you can update your product's Wi-Fi connection to the new router.

- 1. Do one of the following:
  - Windows: Uninstall your product software.
  - **OS X**: Go to the next step.
- 2. Download your product software from the Epson website using the instructions on the *Start Here* sheet.

Parent topic: Changing or Updating Network Connections

#### **Related tasks**

**Uninstalling Printing Software - Windows** 

### **Disabling Wi-Fi Features**

You may need to disable your product's Wi-Fi features if you change your network connection type or need to solve a problem with your network connection.

**Note:** Before disabling Wi-Fi features, make a note of your product's SSID (network name) and password, and any network settings selected for the Epson Connect services you may use.

1. Press the down arrow button, select Wi-Fi Setup, and press the OK button.

You see this screen:

| Wi-Fi Setup          |  |
|----------------------|--|
| 🕄 Wi-Fi Setup Wizard |  |
|                      |  |
|                      |  |

- 2. Press the down arrow button, select **Disable Wi-Fi**, and press the **OK** button.
- 3. Press the up arrow button to disable Wi-Fi.

Parent topic: Changing or Updating Network Connections

# **Loading Paper**

Before you print, load paper for the type of printing you will do.

Loading Paper for Documents in the Cassette Loading Paper for Photos in the Cassette Loading Envelopes in the Cassette Loading Paper and Envelopes in the Rear Feed Slot

Paper Loading Capacity

**Available Epson Papers** 

Borderless Paper Type Compatibility

Selecting the Paper Settings for Each Source - Control Panel Selecting Default Paper Settings - Administrator

# Loading Paper for Documents in the Cassette

You can print documents on a variety of paper types and sizes.

1. Close the paper stopper and output tray, if necessary.

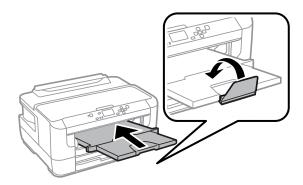

2. Pull out the paper cassette and remove the paper cassette cover.

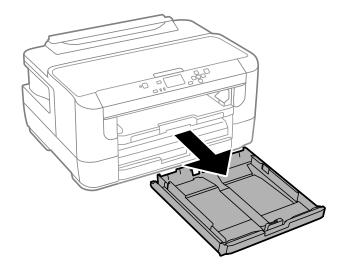

3. Slide the edge guides outward.

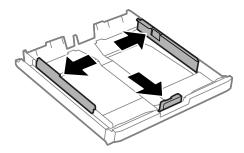

Note: If you are using legal-size paper or larger, squeeze the tab and extend the paper cassette.

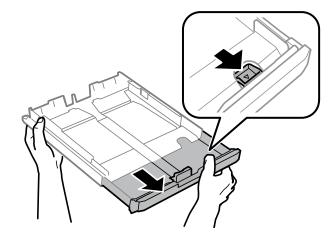

4. Slide the edge guide to your paper size.

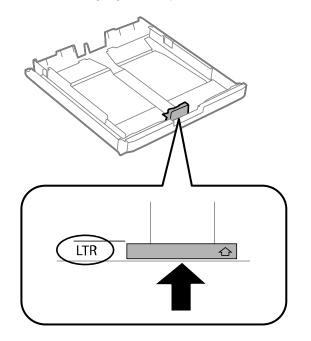

5. Load a stack of paper, printable side down, against the edge guide as shown.

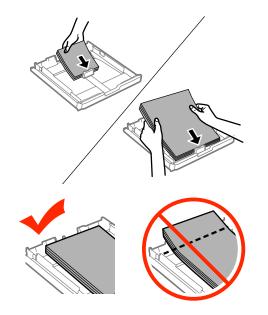

**Note:** Make sure the paper is loaded against the edge guide and not sticking out from the end of the cassette.

6. Slide the edge guides against the paper, but not too tightly.

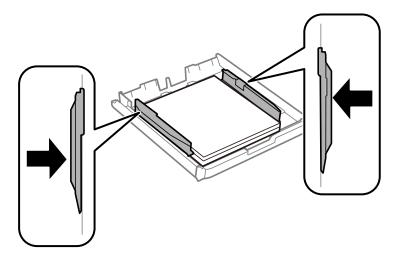

Note: Make sure the paper fits beneath the top edges of the guides.

**Caution:** To prevent paper feeding problems, make sure you do not load too much paper in the cassette.

7. Close the paper cassette cover and gently insert the paper cassette.

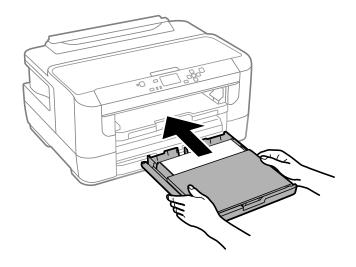

Note: The paper may slide forward slightly as you insert the cassette. This is normal.

8. When prompted by the product's LCD screen, select the size and type of the paper you just loaded and press the **OK** button.

9. Extend the output tray and open the paper stopper.

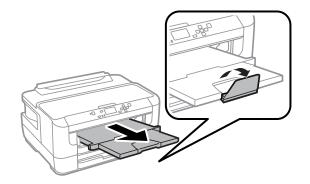

**Note:** If you are using legal-size or longer paper, do not open the paper stopper. Do not remove or insert the paper cassette during printing.

Always follow these paper loading guidelines:

- Load only the recommended number of sheets.
- Load paper short edge first, no matter which way your document faces.
- Load the printable side facedown.
- Load letterhead or pre-printed paper top edge first.
- Do not load paper above the arrow mark inside the edge guide.
- Check the paper package for any additional loading instructions.

### Parent topic: Loading Paper

### **Related references**

### Paper Loading Capacity

### **Related tasks**

Loading Paper for Photos in the Cassette Loading Paper and Envelopes in the Rear Feed Slot Loading Envelopes in the Cassette

# Loading Paper for Photos in the Cassette

You can print photos on a variety of paper types and sizes. You can only load photo paper in Cassette 1.

1. Close the paper stopper and output tray, if necessary.

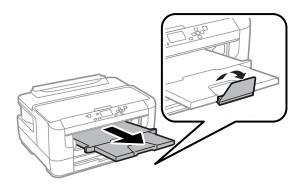

2. Pull out the paper cassette and remove the paper cassette cover.

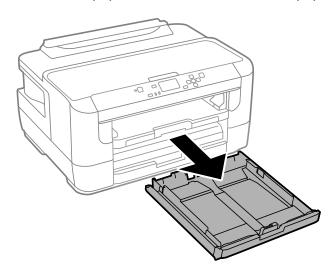

3. Slide the edge guides outward.

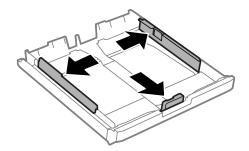

- 4. Slide the edge guide to your paper size.
- 5. Load photo paper, printable side down, against the edge guide as shown.

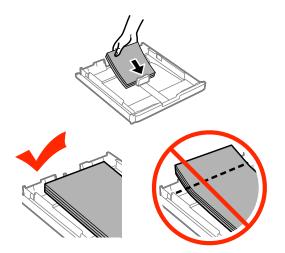

**Note:** Make sure the paper is loaded against the edge guide and not sticking out from the end of the cassette.

6. Slide the edge guides against the paper, but not too tightly.

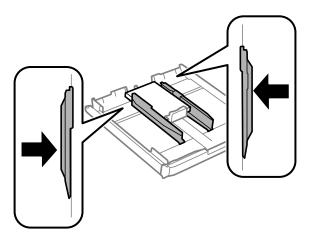

**Note:** Make sure the paper fits beneath the top edges of the guides.

**Caution:** To prevent paper feeding problems, make sure you do not load too much paper in the cassette.

7. Close the paper cassette cover and gently insert the paper cassette.

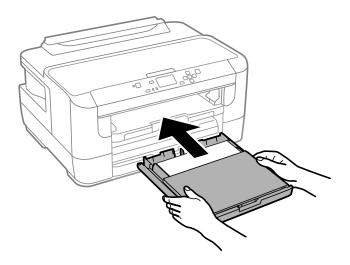

**Note:** The paper may slide forward slightly as you insert the cassette. This is normal.

- 8. When prompted by the product's LCD screen, select the size and type of the paper you just loaded and press the **OK** button.
- 9. Extend the output tray and open the paper stopper.

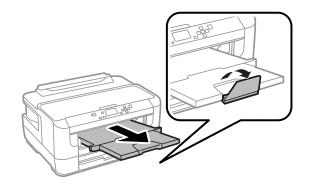

**Note:** If you are using legal-size or longer paper, do not open the paper stopper. Do not remove or insert the paper cassette during printing.

Always follow these paper loading guidelines:

- · Load only the recommended number of sheets.
- Load paper short edge first, no matter which way your photo faces.
- Load the printable side facedown.
- Do not load paper above the arrow mark inside the edge guide.
- Check the paper package for any additional loading instructions.

Parent topic: Loading Paper

### **Related references**

Paper Loading Capacity

### **Related tasks**

Loading Paper and Envelopes in the Rear Feed Slot Loading Paper for Documents in the Cassette

# Loading Envelopes in the Cassette

You can print on plain paper envelopes in this size: No. 10 ( $4.1 \times 9.5$  inches [ $105 \times 241$  mm]). You can load No. 10 size envelopes in Cassette 1 only.

1. Close the paper stopper and output tray, if necessary.

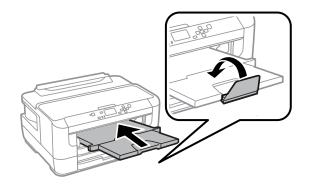

2. Pull out the paper cassette and remove the paper cassette cover.

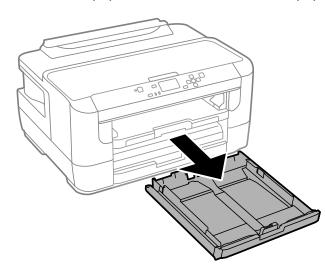

3. Slide the edge guides outward.

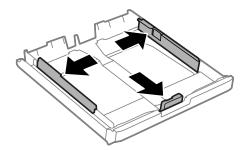

4. Load envelopes printable side down and flap edge right as shown.

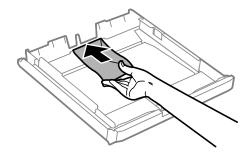

5. Slide the edge guides against the envelopes, but not too tightly.

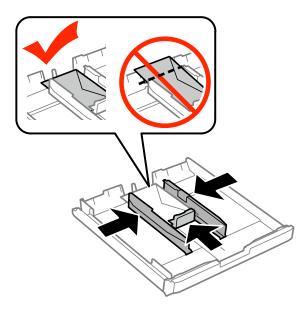

**Note:** Make sure the envelopes are loaded against the edge guide and not sticking out from the end of the cassette.

**Caution:** To prevent paper feeding problems, make sure you do not load too many envelopes in the cassette.

6. Close the paper cassette cover and gently insert the paper cassette.

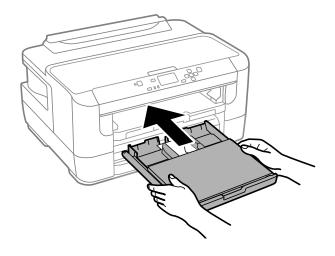

**Note:** The envelopes may slide forward slightly as you insert the cassette. This is normal.

- 7. When prompted by the product's LCD screen, select **Envelope #10** for the Paper Size and **Envelope** for the Paper Type, and press the **OK** button.
- 8. Extend the output tray and open the paper stopper.

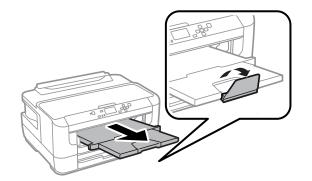

Always follow these envelope loading guidelines:

- If you have trouble loading a stack of envelopes, press each envelope flat before loading it or load one envelope at a time.
- If print quality declines when printing multiple envelopes, try loading one envelope at a time.
- Do not load envelopes that are curled, folded, or too thin.

### Parent topic: Loading Paper

### **Related references**

Paper Loading Capacity

### **Related tasks**

Loading Paper and Envelopes in the Rear Feed Slot Loading Paper for Documents in the Cassette

# Loading Paper and Envelopes in the Rear Feed Slot

You can load one envelope or one sheet of paper or card stock in the rear feed slot.

- 1. Send your print job before loading paper into the rear feed slot.
- 2. Extend the output tray and open the paper stopper.

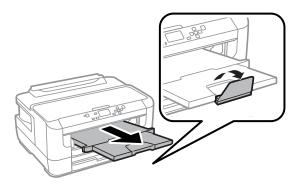

Note: If you are using legal-size or longer paper, do not open the paper stopper.

3. Open the rear paper feed slot and push it back.

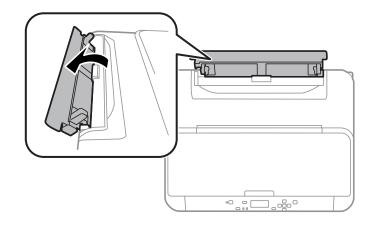

- 4. Do one of the following:
  - Load one sheet of paper with the printable side faceup and slide the edge guides against the paper, but not too tightly.

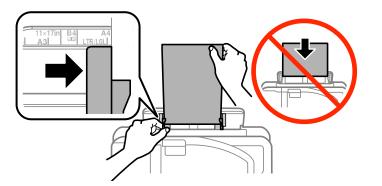

• Load one envelope short edge first, with the flap facing down and the flap edge to the right.

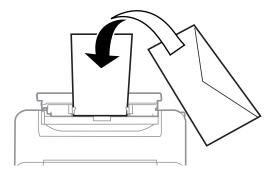

5. Insert the paper or envelope into the slot until the printer feeds it automatically.

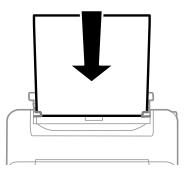

Always follow these paper loading guidelines:

- Load only one sheet or one envelope at a time.
- Load paper short edge first, no matter which way your document faces.
- Load the printable side faceup.
- Load letterhead or pre-printed paper top edge first.
- Check the paper package for any additional loading instructions.

**Note:** You can load a sheet of binder paper with holes on one of the long edges, but not for automatic 2-sided printing.

Parent topic: Loading Paper

**Related references** 

Paper Loading Capacity

**Related tasks** 

Loading Paper for Documents in the Cassette Loading Envelopes in the Cassette

# Paper Loading Capacity

You can load one envelope, one sheet of paper, or one sheet of cardstock up to 68 lb (256 g/m<sup>2</sup>) in these sizes in the rear feed slot:

- No. 10 (4.1 × 9.5 inches [105 × 241 mm]) envelope
- Letter (8.5 × 11 inches [216 × 279 mm])
- Legal (8.5 x 14 inches [216 x 357 mm])
- 11 × 17 inches (279 × 432 mm)
- 8 × 10 inches (203 × 254 mm)
- A3 (11.7 × 16.5 inches [297 × 420 mm])
- A4 (8.3 × 11.7 inches [210 × 297 mm])
- A5 (5.8 × 8.2 inches [148 × 210 mm])
- A6 (4.1 × 5.8 inches [105 × 148 mm])
- B5 (7.2 × 10.1 inches [182 × 257 mm])
- User-defined

You can load paper of these types in the paper cassette(s):

| Paper type                                                  | Loading capacity per paper size |                      |  |
|-------------------------------------------------------------|---------------------------------|----------------------|--|
|                                                             | Paper cassette                  | Lower paper cassette |  |
| Plain paper in these sizes:                                 | 250 sheets                      | 250 sheets           |  |
| <ul> <li>Letter (8.5 × 11 inches [216 × 279 mm])</li> </ul> |                                 |                      |  |
| <ul> <li>Legal (8.5 × 14 inches [216 × 357 mm])</li> </ul>  |                                 |                      |  |
| • 11 × 17 inches (279 × 432 mm)                             |                                 |                      |  |
| • A4 (8.3 × 11.7 inches [210 × 297 mm])                     |                                 |                      |  |
| <ul> <li>A3 (11.7 × 16.5 inches [297 × 420 mm])</li> </ul>  |                                 |                      |  |
| <ul> <li>B5 (7.2 × 10.1 inches [182 × 257 mm])</li> </ul>   |                                 |                      |  |
| Plain paper in a User-defined size                          | 1 sheet                         | 1 sheet              |  |
| Epson Iron-on Cool Peel Transfer paper                      | 1 sheet                         | 1 sheet              |  |
| Epson Photo Quality Self-adhesive Sheets                    |                                 |                      |  |
| Epson Bright White Paper                                    | 200 sheets                      | 200 sheets           |  |
| Epson Presentation Paper Matte                              | 80 sheets                       | —                    |  |
| Epson Premium Presentation Paper Matte                      | 20 sheets                       | —                    |  |
| Epson Premium Presentation Paper Matte Double-<br>sided     |                                 |                      |  |
| Epson Ultra Premium Presentation Paper Matte                |                                 |                      |  |
| Epson Brochure & Flyer Paper Matte Double-sided             |                                 |                      |  |
| Epson Photo Paper Glossy                                    |                                 |                      |  |
| Epson Premium Photo Paper Glossy                            |                                 |                      |  |
| Epson Ultra Premium Photo Paper Glossy                      |                                 |                      |  |
| Epson Premium Photo Paper Semi-gloss                        |                                 |                      |  |
| Envelopes                                                   | 10 envelopes                    | —                    |  |

Parent topic: Loading Paper

# **Available Epson Papers**

You can purchase genuine Epson ink and paper at Epson Supplies Central at epson.com/ink3 (U.S. sales) or epson.ca (Canadian sales). You can also purchase supplies from an Epson authorized reseller. To find the nearest one, call 800-GO-EPSON (800-463-7766).

Note: Paper/media availability varies by country.

| Paper Type                                             | Size                                       | Part number | Sheet count |
|--------------------------------------------------------|--------------------------------------------|-------------|-------------|
| Epson Bright White Paper                               | Letter (8.5 × 11 inches<br>[216 × 279 mm]) | S041586     | 500         |
| Epson Brochure & Flyer Paper<br>Matte Double-sided     | Letter (8.5 × 11 inches<br>[216 × 279 mm]) | S042384     | 150         |
| Epson Ultra Premium Presentation<br>Paper Matte        | Letter (8.5 × 11 inches<br>[216 × 279 mm]) | S041341     | 50          |
|                                                        | A3 (11.7 × 16.5 inches<br>[297 × 420 mm])  | S041343     | 50          |
|                                                        | 13 × 19 inches<br>(330 × 483 mm)           | S041339     | 50          |
| Epson Premium Presentation<br>Paper Matte Double-sided | Letter (8.5 × 11 inches<br>[216 × 279 mm]) | S041568     | 50          |
| Epson Premium Presentation                             | 8 × 10 inches (203 × 254 mm)               | S041467     | 50          |
| Paper Matte                                            | Letter (8.5 × 11 inches<br>[216 × 279 mm]) | S041257     | 50          |
|                                                        |                                            | S042180     | 100         |
|                                                        | 11 × 14 inches<br>(279 × 356 mm)           | S041468     | 50          |
|                                                        | A3 (11.7 × 16.5 inches<br>[297 × 420 mm])  | S041260     | 50          |
|                                                        | 13 × 19 inches<br>(330 × 483 mm)           | S041263     | 50          |

| Paper Type                     | Size                                       | Part number | Sheet count |
|--------------------------------|--------------------------------------------|-------------|-------------|
| Epson Presentation Paper Matte | Legal (8.5 × 14 inches<br>[216 × 357 mm])  | S041067     | 100         |
|                                | Letter (8.5 × 11 inches<br>[216 × 279 mm]) | S041062     | 100         |
|                                | 11 × 17 inches<br>(279 × 432 mm)           | S041070     | 100         |
|                                | 13 × 19 inches<br>(330 × 483 mm)           | S041069-L   | 100         |
| Epson Photo Paper Glossy       | 4 × 6 inches (102 × 152 mm)                | S041809     | 50          |
|                                |                                            | S042038     | 100         |
|                                | Letter (8.5 × 11 inches<br>[216 × 279 mm]) | S041141     | 20          |
|                                |                                            | S041649     | 50          |
|                                |                                            | S041271     | 100         |
|                                | 11 × 17 inches<br>(279 × 432 mm)           | S041156     | 20          |
|                                | 13 × 19 inches<br>(330 × 483 mm)           | S041143     | 20          |

| Paper Type                                | Size                                       | Part number | Sheet count |
|-------------------------------------------|--------------------------------------------|-------------|-------------|
| Epson Premium Photo Paper                 | 4 × 6 inches (102 × 152 mm)                | S041808     | 40          |
| Glossy                                    |                                            | S041727     | 100         |
|                                           | 5 × 7 inches (127 × 178 mm)                | S041464     | 20          |
|                                           | 8 × 10 inches (203 × 254 mm)               | S041465     | 20          |
|                                           | Letter (8.5 × 11 inches                    | S042183     | 25          |
|                                           | [216 × 279 mm])                            | S041667     | 50          |
|                                           | 11 × 14 inches<br>(279 × 356 mm)           | S041466     | 20          |
|                                           | 11 × 17 inches<br>(279 × 432 mm)           | S041290     | 20          |
|                                           | A3 (11.7 × 16.5 inches<br>[297 × 420 mm])  | S041288     | 20          |
|                                           | 13 × 19 inches<br>(330 × 483 mm)           | S041289     | 20          |
| Epson Ultra Premium Photo Paper           | 4 × 6 inches (102 × 152 mm)                | S042181     | 60          |
| Glossy                                    |                                            | S042174     | 100         |
|                                           | 5 × 7 inches (127 × 178 mm)                | S041945     | 20          |
|                                           | 8 × 10 inches (203 × 254 mm)               | S041946     | 20          |
|                                           | Letter (8.5 × 11 inches<br>[216 × 279 mm]) | S042182     | 25          |
|                                           |                                            | S042175     | 50          |
| Epson Premium Photo Paper                 | 4 × 6 inches (102 × 152 mm)                | S041982     | 40          |
| Semi-gloss                                | Letter (8.5 × 11 inches<br>[216 × 279 mm]) | S041331     | 20          |
|                                           | 13 × 19 inches<br>(330 × 483 mm)           | S041327     | 20          |
| Epson Photo Quality Self-adhesive Sheets  | A4 (8.3 × 11.7 inches<br>[210 × 297 mm])   | S041106     | 10          |
| Epson Iron-on Cool Peel Transfer<br>paper | Letter (8.5 × 11 inches<br>[216 × 279 mm]) | S041153     | 10          |

Parent topic: Loading Paper

## **Borderless Paper Type Compatibility**

You can print borderless photos on compatible paper types in compatible sizes:

### **Borderless Paper Types**

- Epson Brochure & Flyer Paper Matte Double-sided
- Epson Ultra Premium Presentation Paper Matte
- Epson Premium Presentation Paper Matte
- Epson Premium Presentation Paper Matte Double-sided
- Epson Ultra Premium Photo Paper Glossy
- Epson Premium Photo Paper Semi-gloss
- Epson Premium Photo Paper Glossy
- Epson Photo Paper Glossy

### **Borderless Paper Sizes**

- 4 × 6 inches (102 × 152 mm)
- 5 × 7 inches (127 × 178 mm)
- 8 × 10 inches (203 × 254 mm)
- Letter (8.5 x 11 inches [216 x 279 mm])
- A4 (8.3 × 11.7 inches [210 × 297 mm])
- A3 (11.7 × 16.5 inches [297 × 420 mm])
- 16:9 wide (4 × 7.1 inches [102 × 181 mm])
- 11 x 17 inches (279 x 432 mm)

Parent topic: Loading Paper

# **Selecting the Paper Settings for Each Source - Control Panel**

You can change the default paper size and paper type for each source using the control panel on the product.

1. Press the **Pi? Paper Setup** button.

2. Select the paper source you want to change and press the **OK** button. You see a screen like this:

| Paper Setup    |  |
|----------------|--|
| Paper Cassette |  |
| <b>D</b> /     |  |
|                |  |

- 3. Select the paper size you loaded and press the **OK** button.
- 4. Select the paper type you loaded and press the **OK** button.
- 5. Select OK.
- 6. Select another paper source to change or press the 3 **Back** button to return to the Home screen.

Paper Type Settings

Parent topic: Loading Paper

## Paper Type Settings

| For this paper                           | Select this Paper Type or Media Type setting  |
|------------------------------------------|-----------------------------------------------|
| Plain paper                              | Plain Paper or Plain Paper/Bright White Paper |
| Epson Bright White Paper                 | (printer software only)                       |
| Epson Presentation Paper Matte           |                                               |
| Epson Iron-on Cool Peel Transfer paper   |                                               |
| Epson Photo Quality Self-adhesive Sheets |                                               |
| Letterhead paper                         | Letterhead                                    |
| Recycled paper                           | Recycled                                      |
| Colored paper                            | Color                                         |
| Preprinted paper                         | Preprinted                                    |

| For this paper                                          | Select this Paper Type or Media Type setting                                   |
|---------------------------------------------------------|--------------------------------------------------------------------------------|
| Envelopes                                               | Envelope                                                                       |
| Epson Ultra Premium Photo Paper Glossy                  | Ultra Glossy or Ultra Premium Photo Paper Glossy (printer software only)       |
| Epson Premium Photo Paper Glossy                        | Prem. Glossy or Premium Photo Paper Glossy (printer software only)             |
| Epson Photo Paper Glossy                                | Glossy or Photo Paper Glossy (printer software only)                           |
| Epson Premium Photo Paper Semi-gloss                    | Prem. Semi-Gloss or Premium Photo Paper Semi-<br>Gloss (printer software only) |
| Epson Premium Presentation Paper Matte                  | Prem. Matte or Premium Presentation Paper Matte                                |
| Epson Premium Presentation Paper Matte Double-<br>sided | (printer software only)                                                        |
| Epson Ultra Premium Presentation Paper Matte            |                                                                                |
| Epson Brochure & Flyer Paper Matte Double-sided         |                                                                                |
| Cardstock up to 68 lb (256 g/m <sup>2</sup> )           | Card Stock (rear paper feed slot only; printer software only)                  |

Parent topic: Selecting the Paper Settings for Each Source - Control Panel

## **Selecting Default Paper Settings - Administrator**

You can adjust default paper settings as an administrator that apply to all print jobs sent to the product.

**Note:** These settings can be locked by an administrator. If you cannot access these settings, contact your administrator for assistance.

Selecting the Paper Source Settings - Administrator

Selecting Universal Print Settings

Parent topic: Loading Paper

## **Selecting the Paper Source Settings - Administrator**

You can change default paper source settings using the control panel on the product.

**Note:** These settings can be locked by an administrator. If you cannot access these settings, contact your administrator for assistance.

- 1. Press the up or down arrow buttons, select **Menu**, and press the **OK** button.
- 2. Press the down arrow button, select **System Administration**, and press the **OK** button. Enter the administrator password, if necessary.

You see this screen:

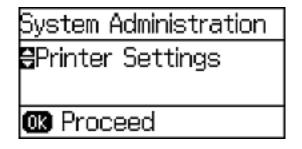

- 3. Select **Printer Settings** and press the **OK** button.
- 4. Select **Paper Source Settings** and press the **OK** button. You see a screen like this:

| Paper Source Settings |
|-----------------------|
| ₿A4/Letter Auto Switc |
| DOff                  |
|                       |

- 5. Select the paper source options you want to use.
- 6. When you are finished, press the **3 Back** button to return to the Home screen.

Paper Source Options

Parent topic: Selecting Default Paper Settings - Administrator

### Paper Source Options

| Paper Source option | Available settings | Description                                                                                                    |  |
|---------------------|--------------------|----------------------------------------------------------------------------------------------------|--|
| A4/Letter Auto      | On                 | If Letter or A4-size paper is selected for printing and the                                                                          |  |
| Switching           | Off                | selected paper size is not loaded, the product attempts to<br>print on an alternate paper size (Letter for A4, or A4 for<br>Letter). |  |
| Auto Select         | On                 | Select <b>On</b> to feed from the paper source containing paper                                                                      |  |
| Settings            | Off                | that matches your paper settings.                                                                                                    |  |
| Error Notice        | Paper Size Notice  | Select <b>On</b> to display an error message when the paper s                                                                        |  |
|                     | Paper Type Notice  | and type settings for each paper source and the copy/print settings in each mode do not match.                                       |  |

Select the paper source options you want to use for your printed jobs.

Parent topic: Selecting the Paper Source Settings - Administrator

## **Selecting Universal Print Settings**

You can change the default universal print settings using the product control panel.

**Note:** These settings can be locked by an administrator. If you cannot access these settings, contact your administrator for assistance.

- 1. Press the up or down arrow buttons, select **Menu**, and press the **OK** button.
- 2. Press the down arrow button, select **System Administration**, and press the **OK** button. Enter the administrator password, if necessary.

You see this screen:

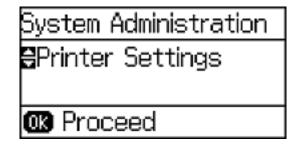

3. Press the down arrow button, select **Universal Print Settings**, and press the **OK** button. You see this screen:

| Universal Print Setti |  |
|-----------------------|--|
| 🗄Top Offset           |  |
| 🛯 00. 0mm             |  |
|                       |  |

- 4. Adjust the settings as necessary.
- 5. When you are finished, press the **5 Back** button to return to the Home screen.

Universal Print Settings Options

Parent topic: Selecting Default Paper Settings - Administrator

### **Universal Print Settings Options**

Select the universal print settings you want to use.

| Universal Print<br>Settings option | Available settings | Description                                                                                                    |
|------------------------------------|--------------------|----------------------------------------------------------------------------------------------------|
| Top Offset                         | —                  | Adjusts the top or left margin.                                                                                            |
| Left Offset                        |                    |                                                                                                    |
| Top Offset in Back                 | —                  | Adjusts the top or left margin of the back page when                                                                       |
| Left Offset in Back                |                    | performing double-sided printing.                                                                                          |
| Check Paper Width                  | On                 | Select <b>On</b> to check the paper width before printing. This                                                            |
|                                    | Off                | prevents printing beyond the edges of the paper when the paper size settings are wrong, but may reduce the printing speed. |
| Dry Time                           | Standard           | Select the drying time when printing double-sided.                                                                         |
|                                    | Long               |                                                                                                    |
|                                    | Longer             |                                                                                                    |

| Universal Print<br>Settings option | Available settings | Description                                         |
|------------------------------------|--------------------|-----------------------------------------------------|
| Skip Blank Page                    | On                 | Select <b>On</b> to skip blank pages automatically. |
|                                    | Off                |                                                     |

Parent topic: Selecting Universal Print Settings

# **Printing From a Computer**

Before printing from your computer, make sure you have set up your product and installed its software as described on the *Start Here* sheet.

**Note:** If you have an Internet connection, it is a good idea to check for updates to your product software on Epson's support website. If you see a Software Update screen, select **Enable automatic checking** and click **OK**. The update scans your system to see if you have the latest product software. Follow the on-screen instructions.

Printing with Windows Printing with OS X Cancelling Printing Using a Product Button

## **Printing with Windows**

You can print with your product using any Windows printing program, as described in these sections.

Selecting Basic Print Settings - Windows

Selecting Double-sided Printing Settings - Windows

Selecting Additional Layout and Print Options - Windows

Selecting a Printing Preset - Windows

Selecting Extended Settings - Windows

Printing Your Document or Photo - Windows

Selecting Default Print Settings - Windows

**Changing Automatic Update Options** 

**Parent topic:** Printing From a Computer

## **Selecting Basic Print Settings - Windows**

Select the basic settings for the document or photo you want to print.

- 1. Open a photo or document for printing.
- 2. Select the print command in your application.

**Note:** You may need to select a print icon on your screen, the **Print** option in the **File** menu, or another command. See your application's help utility for details.

3. If necessary, select your product name as the printer you want to use.

Note: You may also need to select **Properties** or **Preferences** to view your print settings.

| Main More Options Maintenance                                               |                 |                     |                 |   |
|-----------------------------------------------------------------------------|-----------------|---------------------|-----------------|---|
| Printing Presets                                                            | Paper Source    | Auto Select         |                 | ¥ |
| Add/Remove Presets                                                          | Document Size   | Letter (8 1/2 x 11  | in)             | ~ |
| Document - Fast                                                             | 1               | Borderless          | Settings        |   |
| Document - Standard Quality                                                 | Orientation     | Portrait            | Landscape       |   |
| Document - 2-Sided                                                          | Paper Type      | Plain Paper / Brigh | it White Paper  | ۷ |
| Document - 2-Sided with 2-Up                                                | Quality         | Standard            |                 | ¥ |
| <ul> <li>Document - Fast Grayscale</li> <li>Document - Grayscale</li> </ul> | Color           | Color               | Black/Grayscale |   |
|                                                                             | 2-Sided Printin | ng                  | Settings        |   |
|                                                                             | Auto            |                     | Print Density   |   |
|                                                                             | Multi-Page      | off v               | Page Order      |   |
| 1                                                                           | Copies 1        | •                   | □ Collate       |   |
| Show Settings                                                               | Quiet Mode      | Off                 |                 | * |
| Reset Defaults Ink Levels                                                   | Job Arranger    | Lie                 |                 |   |

You see the Main tab of your printer settings window:

- 4. For the **Paper Source** setting, select where you loaded the paper you want to print on.
- 5. Select the size of the paper you loaded as the **Document Size** setting.

**Note:** You can also select the **User-Defined** setting to create a custom paper size, but you will not be able to use the **Borderless** setting, and the quality setting will be **Standard**.

6. If you are printing a borderless photo, select **Borderless**. You can click **Settings** to access additional options for borderless printing.

**Note:** You must select a compatible borderless paper type and size to print without borders. Check the borderless paper compatibility list for details.

7. Select the orientation of your document.

Note: If you are printing an envelope, select Landscape.

8. Select the type of paper you loaded as the **Paper Type** setting.

**Note:** The setting may not exactly match the name of your paper. Check the paper type settings list for details.

- 9. Select the Quality setting that matches the print quality you want to use.
- 10. Select a Color option:
  - To print a color document or photo, select the **Color** setting.
  - To print text and graphics in black or shades of gray, select the Black/Grayscale setting.
- 11. To print on both sides of the paper, select the **2-Sided Printing** checkbox and select the options you want.
- 12. To print multiple pages on one sheet of paper, or print one image on multiple sheets of paper, select one of the settings in the **Multi-Page** menu and select the printing options you want.
- 13. To print multiple copies and arrange their print order, select the **Copies** options.
- 14. To preview your job before printing, select **Print Preview**.
- 15. To save your print job as a project that can be modified and combined with other print jobs, select **Job Arranger Lite**.
- 16. To reduce noise during printing when you select **Plain Paper/Bright White Paper**, select **On** in the Quiet Mode menu.

Paper Source Options - Windows Print Quality Options - Windows Multi-Page Printing Options - Windows

Parent topic: Printing with Windows

### **Related references**

Paper Type Settings Borderless Paper Type Compatibility

### **Related tasks**

Printing Your Document or Photo - Windows Selecting Double-sided Printing Settings - Windows

#### **Paper Source Options - Windows**

You can select any of the available options in the Paper Source menu to print on the paper loaded in that source.

#### **Auto Select**

Automatically selects the paper source based on the selected paper size.

### Paper Cassette 1

Selects the paper in cassette 1 as the paper source.

### Paper Cassette 2

Selects the paper in cassette 2 as the paper source.

### **Rear Paper Feed Slot**

Selects the paper in the rear feed slot as the paper source.

Parent topic: Selecting Basic Print Settings - Windows

### **Print Quality Options - Windows**

You can select any of the available Quality options to fine-tune the quality of your print. Some settings may be unavailable, depending on the paper type and border setting you have chosen.

#### Draft

For draft printing on plain paper.

#### Standard

For everyday text and image printing.

#### Standard - Vivid

For text and graphics with good quality and print speed.

### High

For photos and graphics with high print quality.

### **More Settings**

Opens a window that lets you choose among levels of speed and quality.

Parent topic: Selecting Basic Print Settings - Windows

### **Multi-Page Printing Options - Windows**

You can select any of the available options in the Multi-Page menu to set up your multi-page print job.

### 2-Up and 4-Up

Prints 2 or 4 pages on one sheet of paper. Click the **Page Order** button to select page layout and border options.

### 2×1 Poster, 2×2 Poster, 3×3 Poster, 4×4 Poster

Prints one image on multiple sheets of paper to create a larger poster. Click the **Settings** button to select image layout and guideline options.

### Parent topic: Selecting Basic Print Settings - Windows

## **Selecting Double-sided Printing Settings - Windows**

You can print on both sides of the paper by selecting the **2-Sided Printing** checkbox on the Main tab.

| <ul> <li>2-Sided Printing</li> <li>Auto</li> </ul> | Settings      |  |
|----------------------------------------------------|---------------|--|
|                                                    | Print Density |  |

**Note:** Some options may be pre-selected or unavailable, depending on other settings you have chosen or if you are accessing the product over a network.

- 1. Select the **2-Sided Printing** checkbox.
- 2. If the Auto checkbox is not automatically selected, do one of the following:
  - Select the Auto checkbox to automatically print your double-sided print job.
  - Deselect the **Auto** checkbox to print your double-sided print job manually by printing one side and flipping the paper over to print the other side (recommended for paper types that do not support automatic duplexing).
- 3. Click the **Settings** button.

You see this window:

| 2-Sid                                                 | ed Printing Sett    | ings                 |
|-------------------------------------------------------|---------------------|----------------------|
| Binding Edge                                          | ○ Top<br>Short-edge | O Right<br>Long-edge |
| Binding Margin<br>Front Page<br>Back Page<br>Unit Omm | States and Street   | 1.18]<br>1.18]       |
| Start Page<br>From Front<br>From Back                 |                     |                      |
| Create Folded Booklet Booklet Center Binding          | <u></u> s           | ide Binding          |
| [                                                     | ОК Са               | ncel Help            |

- 4. Select the double-sided printing options you want to use.
- 5. Click **OK** to return to the Main tab.
- 6. Click the **Print Density** button.

You see this window:

| Select Document Type     |        |                 |                |
|--------------------------|--------|-----------------|----------------|
| ● Text & Gr              | aphics | ○ Text & Photos | O User-Defined |
| Adjustments              |        |                 |                |
| Print Density            |        |                 | 0 (%)          |
|                          | -50    |                 | 0              |
| Increase Ink Drying Time | 0-     |                 | 1 (sec)        |
|                          | 0      |                 | 60             |

- 7. Select the type of document you are printing as the Document Type setting. The software automatically sets the **Adjustments** options for that document type.
- 8. If necessary, select the Adjustments options you want to use.
- 9. Click **OK** to return to the Main tab.
- 10. Print a test copy of your double-sided document to test the selected settings.
- 11. Follow any instructions displayed on the screen during printing.

**Double-sided Printing Options - Windows** 

Print Density Adjustments - Windows

Parent topic: Printing with Windows

### **Double-sided Printing Options - Windows**

You can select any of the available options on the 2-Sided Printing Settings window to set up your double-sided print job.

### **Binding Edge Options**

Select a setting that orients double-sided print binding in the desired direction.

### **Binding Margin Options**

Select options that define a wider margin to allow for binding.

#### Start Page

Selects whether printing starts on the front or back page.

#### **Create Folded Booklet Options**

Select the **Booklet** checkbox and a binding option to print double-sided pages as a booklet.

Parent topic: Selecting Double-sided Printing Settings - Windows

#### **Print Density Adjustments - Windows**

You can select any of the available options on the Print Density Adjustment window to adjust the print quality of your double-sided print job.

#### **Print Density**

Sets the level of ink coverage for double-sided printing.

#### Increase Ink Drying Time

Sets the amount of time required for drying ink after printing on one side of the paper before printing the other side in double-sided printing to prevent ink smearing.

Parent topic: Selecting Double-sided Printing Settings - Windows

# **Selecting Additional Layout and Print Options - Windows**

You can select a variety of additional layout and printing options for your document or photo on the More Options tab.

|                                                                                                    | rinting Preferen                                                       | NC2                    |                           |
|----------------------------------------------------------------------------------------------------|------------------------------------------------------------------------|------------------------|---------------------------|
| Main More Options Maintenance                                                                                                  | Document Size                                                          | Letter (8 1/2 x 11 in) | v                         |
| Add/Remove Presets                                                                                                    | Output Paper                                                           | Same as Document S     |                           |
| Document - Fast     Document - Standard Quality     Document - High Quality     Document - High Quality     Document - 2-Sided | Reduce/Enlarg                                                          |                        | ()<br>()<br>()            |
| Document - High Quality                                                                                                    | Color Correction                                                       | Custom                 | Advanced<br>Image Options |
|                                                                                                    | Watermark Fe                                                           | eatures                |                           |
|                                                                                                    | Additional Setting Additional Setting Rotate 180 High Speed High Speed | 0                      |                           |
| Show Settings                                                                                                    |                                                                        |                        |                           |
| Reset Defaults                                                                                                    |                                                                        |                        |                           |
|                                                                                                    |                                                                        | OK C                   | incel Help                |

- 1. To change the size of your printed document or photo, select the **Reduce/Enlarge Document** checkbox and select one of these sizing options:
  - Select the Fit to Page option to size your image to fit the paper you loaded. Select the size of the your document or photo as the Document Size setting, and the size of your paper as the Output Paper setting. If you want to center your image on the paper, select the Center option.
  - Select the **Zoom to** option to reduce or enlarge your document or photo by a specific percentage. Select the percentage in the % menu.
- 2. Select one of the following Color Correction options:
  - Select **Automatic** to automatically adjust the sharpness, brightness, contrast, and color saturation for your image.

- Select **Custom** and click the **Advanced** button to manually adjust the color correction settings or turn off color management in your printer software.
- Select **Image Options** to access additional settings for improving printed images.
- 3. To add the following features, click the **Watermark Features** button:
  - Anti-Copy Pattern: adds a watermark that only appears when your printout is copied.
  - Watermark: adds a visible watermark to your printout.
  - Header/Footer: adds information such as the date and time to the top or bottom of your printout.

Note: Click the Settings button to customize the text and location of the header or footer.

4. Select any of the Additional Settings options to customize your print.

Custom Color Correction Options - Windows Image Options and Additional Settings - Windows Header/Footer Settings - Windows **Parent topic:** Printing with Windows **Related tasks** Printing Your Document or Photo - Windows

#### **Custom Color Correction Options - Windows**

You can select any of the available options in the Color Correction window to customize the image colors for your print job.

|                                                            |                       |            | Color Correc | tion             |                           |
|------------------------------------------------------------|-----------------------|------------|--------------|------------------|---------------------------|
| Color Manag<br>Color Con<br>Fix Photo<br>1CM<br>No Color J | tola                  |            |              | +                |                           |
| Color Mode                                                 | EP                    | SON Vivid  | ~            |                  |                           |
| Color Adju<br>Color (                                      | stment Method<br>Orde | ) Side Bar |              | «Original Photo» | <preview><br/>Y</preview> |
| Brightness                                                 | 0                     | Reset      | Controls     | G                | R                         |
| Contrast                                                   | 0                     | ę          |              | c                | н                         |
| Saturation                                                 | 0                     |            |              |                  | в                         |
| Density                                                    | 0                     | 2          |              | Horizontal       | Vertical<br>0 0           |
|                                                            |                       |            |              | OK               | Cancel Help               |

#### **Color Controls**

Lets you select a **Color Mode** setting, individual settings for **Brightness**, **Contrast**, **Saturation**, and **Density**, and individual color tones. Depending on the selected color mode, you can also adjust the midtone density using the **Gamma** setting.

#### **Fix Photo**

Improves the color, contrast, and sharpness of flawed photos.

**Note:** Fix Photo uses a sophisticated face recognition technology to optimize photos that include faces. For this to work, both eyes and the nose must be visible in the subject's face. If your photo includes a face with an intentional color cast, such as a statue, you may want to turn off **Fix Photo** to retain the special color effects.

#### ICM

Lets you manage color using installed color printing profiles.

#### No Color Adjustment

Turns off color management in your printer software so you can manage color using only your application software.

#### Parent topic: Selecting Additional Layout and Print Options - Windows

#### **Image Options and Additional Settings - Windows**

You can select any of the Image Options and Additional Settings to customize your print. Some options may be pre-selected or unavailable, depending on other settings you have chosen.

#### **Image Options**

#### **Emphasize Text**

Adjusts the weight of printed text to increase readability.

#### **Emphasize Thin Lines**

Adjusts the weight of printed lines to increase visibility.

#### **Edge Smoothing**

Smooths jagged edges in low-resolution images such as screen captures or images from the Web.

#### **Additional Settings Options**

#### Rotate 180°

Prints the image rotated 180° from its original orientation.

#### **High Speed**

Speeds up printing, but may reduce print quality.

#### **Mirror Image**

Flips the printed image left to right.

Parent topic: Selecting Additional Layout and Print Options - Windows

#### Header/Footer Settings - Windows

You can select any of the Header/Footer Settings options to add headers or footers when you print. The items are available to print at the top or bottom of your pages, in either the left, right, or center of the page.

**Note:** These settings are not saved with your document.

| Top Left    |            | Top C  | enter    |          | Top Right |      |
|-------------|------------|--------|----------|----------|-----------|------|
| User Name   | ~          | None 🗸 |          | Date/Tim | e v       |      |
| Bottom Left |            | Bottor | m Center |          | Bottom Ri | ght  |
| None        | ~          | None   | 1        | ~        | None      | ~    |
|             | eset Defau |        | ОК       |          | Cancel    | Help |

You can select to print the following information:

- User Name
- Computer Name
- Date
- Date/Time

**Note:** The user name, computer name, date, and time come from the Windows Control Panel on your computer.

Parent topic: Selecting Additional Layout and Print Options - Windows

## **Selecting a Printing Preset - Windows**

For quick access to common groups of print settings, you can select a printing preset on the Main or More Options tab.

Note: You can create your own preset by clicking the Add/Remove Presets button.

1. Click the Main or More Options tab.

You see the available **Printing Presets** on the left:

| rint | ing Presets      |               |
|------|------------------|---------------|
|      | Add/Remove       | e Presets     |
|      | Document - Fast  |               |
|      | Document - Stan  | dard Quality  |
| -    | Document - High  | Quality       |
| co I | Document - 2-Sic | led           |
| 2    | Document - 2-Up  | 1             |
| co I | Document - 2-Sic | led with 2-Up |
|      | Document - Fast  | Grayscale     |
|      | Document - Gray  | scale         |
|      |                  |               |
|      |                  | E P           |

- 2. Place your cursor over one of the **Printing Presets** to view its list of settings.
- 3. Use any of the available options on the screen to control your printing presets.
- 4. To choose an option for printing, select it.
- 5. Click OK.

## Parent topic: Printing with Windows

# **Selecting Extended Settings - Windows**

You can select additional settings that apply to all the print jobs you send to your product.

- 1. Access the Windows Desktop and right-click the product icon in the Windows taskbar.
- 2. Select Printer Settings.
- 3. Click the **Maintenance** tab.

You see the maintenance options:

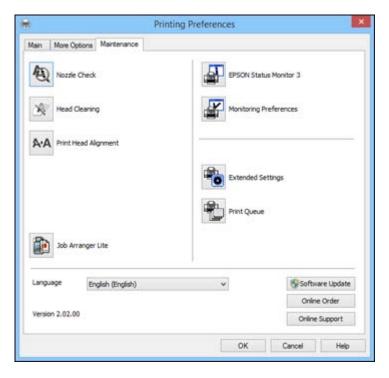

4. Click the **Extended Settings** button.

You see this window:

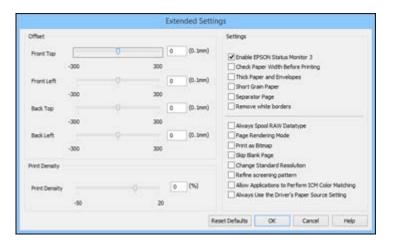

- 5. Select any of the extended settings to customize your print.
- 6. Click OK to close the Extended Settings window.
- 7. Click **OK** to close the printer software window.

Parent topic: Printing with Windows

## **Printing Your Document or Photo - Windows**

Once you have selected your print settings, you are ready to save your settings and print.

1. Click **OK** to save your settings.

You see your application's Print window, such as this one:

| 9                                     | Print           | t                |                             |
|---------------------------------------|-----------------|------------------|-----------------------------|
| General                               |                 |                  |                             |
| Select Print                          | rinter          | Microsoft        | XPS Documen                 |
| <                                     |                 |                  | >                           |
| Status:<br>Location:<br>Comment:      | Ready           | Print to file    | Preferences<br>Find Printer |
| Page Rang<br>Al<br>Selectio<br>Pages: | in Ourrent Page | Number of gopies | : 1 ∳<br>1 22 33            |
|                                       |                 | Print Cance      | Epply                       |

2. Click OK or Print to start printing.

Parent topic: Printing with Windows

# **Selecting Default Print Settings - Windows**

When you change your print settings in a program, the changes apply only while you are printing in that program session. If you want to change the print settings you use in all your Windows programs, you can select new default print settings.

- 1. Access the Windows Desktop and right-click the product icon in the Windows taskbar.
- 2. Select Printer Settings.

You see the printer settings window:

| Main More Options Maintenance |                 |                     |                              |   |
|-------------------------------|-----------------|---------------------|------------------------------|---|
| Printing Presets              | Paper Source    | Auto Select         |                              | ~ |
| Add/Remove Presets            | Document Size   | Letter (8 1/2 x 11  | in)                          | ~ |
| E Document - Fast             | 1               | Borderless          | Settings                     |   |
| Document - Standard Quality   | Orientation     | Portrait            | ○ Landscape                  |   |
| To Document - 2-Sided         | Paper Type      | Plain Paper / Brigh | nt White Paper               | ~ |
| Document - 24Up               | Quality         | Standard            |                              | ~ |
| Document - Fast Grayscale     | Color           | Color               | Black/Grayscale              |   |
|                               | 2-Sided Printin | va                  | Settings                     |   |
|                               | Auto            |                     | Print Density                |   |
|                               | Multi-Page      | off v               | Page Order                   |   |
| 1                             | Copies 1        | •                   | □ Collate<br>☑ Reverse Order |   |
|                               | Quiet Mode      | Off                 |                              | ¥ |
| Show Settings                 | Print Preview   |                     |                              |   |
| Reset Defaults Ink Levels     | Job Arranger    | Lite                |                              |   |

- 3. Select the print settings you want to use as defaults in all your Windows programs.
- 4. Click OK.

These settings are now the defaults selected for printing. You can still change them as needed for printing in any program session.

Changing the Language of the Printer Software Screens

Parent topic: Printing with Windows

## Changing the Language of the Printer Software Screens

You can change the language used on the Windows printer software screens.

- 1. Access the Windows Desktop and right-click the product icon in the Windows taskbar.
- 2. Select Printer Settings.

You see the printer settings window.

3. Click the **Maintenance** tab.

You see the maintenance options:

|             |                     | Printing Preferences |                   |
|-------------|---------------------|----------------------|-------------------|
| Aain More ( | Options Maintenance |                      |                   |
| A Noza      | le Check            | EPSON Status Mo      | nitor 3           |
| Head        | Cleaning            | Monitoring Prefere   | ences             |
| A·A Print   | Head Alignment      |                      |                   |
|             |                     | Extended Setting     |                   |
|             |                     |                      | 6.)               |
| 200 A       | Arranger Lite       | Print Queue          | κ.                |
|             | English (English)   |                      | s Software Update |
| Language    | English (English)   | Print Queue          |                   |
|             | English (English)   | Print Queue          | Software Update   |

- 4. Select the language you want to use as the Language setting.
- 5. Click **OK** to close the printer software window.

The printer software screens appear in the language you selected the next time you access them.

Parent topic: Selecting Default Print Settings - Windows

# **Changing Automatic Update Options**

Your printer software for Windows automatically checks for updates to the product software. You can change how often the software checks for updates or disable this feature.

- 1. Access the Windows Desktop and right-click the product icon in the Windows taskbar.
- 2. Select Software Update Settings.

You see this window:

| Check for Software Update | es on the Internet |        |
|---------------------------|--------------------|--------|
| Check every               | 2 weeks            | ~      |
| () Never                  |                    |        |
|                           | [                  | Cancel |

- 3. Do one of the following:
  - To change how often the software checks for updates, select a setting in the **Check every** menu.
  - To disable the automatic update feature, select the Never option.
- 4. Click OK to exit.

Note: If you choose to disable the automatic update feature, you can check for updates manually.

Parent topic: Printing with Windows

#### Related tasks

Checking for Software Updates

# **Printing with OS X**

You can print with your product using any OS X printing program, as described in these sections.

**Note:** If you have an Internet connection, it is a good idea to check for updates to your product software on Epson's support website.

Selecting Basic Print Settings - OS X Selecting Page Setup Settings - OS X Selecting Print Layout Options - OS X Selecting Double-sided Printing Settings - OS X Managing Color - OS X Selecting Printing Preferences - OS X Printing Your Document or Photo - OS X

Parent topic: Printing From a Computer

## **Selecting Basic Print Settings - OS X**

Select the basic settings for the document or photo you want to print.

- 1. Open a photo or document for printing.
- 2. Select the print command in your application.

**Note:** You may need to select a print icon on your screen, the **Print** option in the File menu, or another command. See your application's help utility for details.

3. Select your product as the **Printer** setting.

| Printer | EPSON            | \$ |
|---------|------------------|----|
| Presets | Default Settings | \$ |

4. If necessary, click the arrow next to the Printer setting or the **Show Details** button to expand the print window.

You see the expanded printer settings window for your product:

| Printer:     | EPSON ‡                                          |    |
|--------------|--------------------------------------------------|----|
| Presets:     | Default Settings \$                              |    |
| Copies:      | 1                                                |    |
| Pages:       |                                                  |    |
|              | O From: 1 to: 1                                  |    |
| Paper Size:  | US Letter \$ 8.50 by 11.00 inche                 | \$ |
| Orientation: |                                                  |    |
|              | Preview \$                                       |    |
| 🗹 Auto Ro    | otate                                            |    |
| 💿 Scale:     | 100 %                                            |    |
| O Scale to   | • Fit: • Print Entire Image<br>Fill Entire Paper |    |
| Copies per   | page: 1 \$                                       |    |
|              |                                                  |    |
|              |                                                  |    |

**Note:** The print window may look different, depending on the version of OS X and the application you are using.

5. Select the **Copies** and **Pages** settings as necessary.

**Note:** If you do not see these settings in the print window, check for them in your application before printing.

6. Select the page setup options: **Paper Size** and **Orientation**.

**Note:** If you do not see these settings in the print window, check for them in your application before printing. They may be accessible by selecting **Page Setup** from the File menu.

- 7. Select any application-specific settings that appear on the screen, such as those shown in the image above for the Preview application.
- 8. Select **Print Settings** from the pop-up menu.

| 1 | Preview                     |
|---|-----------------------------|
|   | Layout                      |
|   | Color Matching              |
|   | Paper Handling              |
|   | Cover Page                  |
|   | Print Settings              |
|   | Color Options               |
|   | Two-sided Printing Settings |
|   | Supply Levels               |

You see these settings:

| Paper Source:  | Cassette                |                   | - |
|----------------|-------------------------|-------------------|---|
| Media Type:    | Plain Paper / Br        | right White Paper | ; |
| Print Quality: | Normal                  |                   | ÷ |
|                | Expansion:<br>Grayscale | max               |   |

- 9. Select the **Paper Source** you wish to print from.
- 10. Select the type of paper you loaded as the Media Type setting.

**Note:** The setting may not exactly match the name of your paper. Check the paper type settings list for details.

11. Select the **Print Quality** setting you want to use.

12. Select any of the available print options.

Paper Source Options - Mac OS X Print Quality Options - OS X Print Options - OS X

Parent topic: Printing with OS X

#### **Related references**

Paper Type Settings

#### **Related tasks**

Selecting Page Setup Settings - OS X Printing Your Document or Photo - OS X

## Paper Source Options - Mac OS X

You can select any of the available options in the Paper Source menu to print on the paper loaded in that source.

#### Auto Select

Automatically selects the paper source based on the selected paper size.

#### Cassette 1

Selects the paper in cassette 1 as the paper source.

#### Cassette 2

Selects the paper in cassette 2 as the paper source.

#### **Rear Paper Feed Slot**

Selects the paper in the rear feed slot as the paper source.

Parent topic: Selecting Basic Print Settings - OS X

#### Print Quality Options - OS X

You can select any of the available Print Quality options to fine-tune the quality of your print. Some settings may be unavailable, depending on the paper type setting you have chosen.

#### Draft

For draft printing on plain paper.

#### Normal

For everyday text and image printing.

#### Normal - Vivid

For everyday text and image printing with good quality and print speed.

#### Fine

For text and graphics with good quality and print speed.

#### Quality

For text and graphics with increased quality and print speed.

#### **Best Quality**

For the best print quality, but the slowest print speed.

Parent topic: Selecting Basic Print Settings - OS X

#### Print Options - OS X

You can select any of the print options to customize your print. Some options may be unavailable, depending on other settings you have chosen.

#### Expansion

If you selected a borderless paper size setting, this option adjusts the image expansion settings to control printing at the edges of borderless prints.

#### Grayscale

Prints text and graphics in black or shades of gray.

#### **Mirror Image**

Lets you flip the printed image horizontally.

**Note:** If you select the **Min** option for the Expansion setting, you may see white borders on your printed photo.

Parent topic: Selecting Basic Print Settings - OS X

# Selecting Page Setup Settings - OS X

Depending on your application, you may be able to select the paper size and orientation settings from the print window.

| Paper Size:  | US Letter | \$<br>8.50 by 11.00 inches |
|--------------|-----------|----------------------------|
| Orientation: | Tê TÞ     |                            |

**Note:** If you do not see these settings in the print window, check for them in your application before printing. They may be accessible by selecting **Page Setup** from the File menu.

1. Select the size of the paper you loaded as the **Paper Size** setting. If you are printing a borderless photo, select the **Borderless** checkbox or a paper size with a **Borderless** option. You can also select a custom setting to create a custom paper size, but the Quality setting will be limited to **Normal**.

**Note:** You must select a compatible borderless paper type and size to print without borders. Check the borderless paper compatibility list for details.

2. Select the orientation of your document or photo as shown in the print window.

Note: If you are printing an envelope, select the 🖭 icon.

**Note:** You can reduce or enlarge the size of the printed image by selecting **Paper Handling** from the pop-up menu and selecting a scaling option.

Parent topic: Printing with OS X

Related references Borderless Paper Type Compatibility

# **Selecting Print Layout Options - OS X**

You can select a variety of layout options for your document or photo by selecting **Layout** from the popup menu on the print window.

| Pages per Sheet: | 1                               | +    |
|------------------|---------------------------------|------|
| ayout Direction: | 2.5.0                           | A fy |
| Border:          | None                            | \$   |
| Two-Sided:       | Off                             | \$   |
|                  | Reverse page<br>Flip horizontal |      |

- To print multiple pages on one sheet of paper, select the number of pages in the **Pages per Sheet** pop-up menu. To arrange the print order of the pages, select a **Layout Direction** setting.
- To print borders around each page on the sheet, select a line setting from the **Border** pop-up menu.
- To invert or flip the printed image, select the **Reverse page orientation** or **Flip horizontally** settings.

Parent topic: Printing with OS X

# Selecting Double-sided Printing Settings - OS X

You can print on both sides of the paper by selecting **Two-sided Printing Settings** from the pop-up menu on the print window.

| Two-sided F         | Printing Set | ttings 🛟 – |       |
|---------------------|--------------|------------|-------|
| Two-sided Printing: | Off          |            | \$    |
|                     |              |            |       |
|                     |              |            |       |
|                     |              |            |       |
|                     |              | Cancel     | Print |

**Note:** Some options may be pre-selected or unavailable, depending on other settings you have chosen or if you are accessing the product over a network. This screen may be different, depending on the version of OS X you are using.

1. Select one of the Two-sided Printing options.

2. Select the type of document you are printing as the **Document Type** setting. The software automatically sets the Adjustments options for that document type.

| Two-sided Printing:     | Long-Edge binding                                             |       |
|-------------------------|---------------------------------------------------------------|-------|
| Document Type:          | Text                                                          |       |
| ▼ Adjustments:          |                                                               |       |
| Print Density:          |                                                               |       |
|                         | 0                                                             | ୯ର    |
| -50                     | 0                                                             |       |
| Increased Ink Drying Ti | me:                                                           |       |
| Q                       | 0                                                             | (sec) |
| 0                       | +60                                                           |       |
|                         | document containing a lot o<br>If the ink and increase its dr |       |
|                         |                                                               |       |

- 3. If necessary, customize the Adjustments settings as instructed on the screen.
- 4. Print a test copy of your double-sided document to test the selected settings.
- 5. Follow any instructions displayed on the screen during printing.

Double-sided Printing Options and Adjustments - OS X

Parent topic: Printing with OS X

#### **Double-sided Printing Options and Adjustments - OS X**

You can select any of the available options in the **Two-sided Printing Settings** or **Output Settings** pop-up menu to set up your double-sided print job.

## **Two-sided Printing Options**

## Long-Edge binding

Orients double-sided printed pages to be bound on the long edge of the paper.

## Short-Edge binding

Orients double-sided printed pages to be bound on the short edge of the paper.

### Adjustments

### **Print Density**

Sets the level of ink coverage for double-sided printing.

## Increased Ink Drying Time

Sets the amount of time required for drying ink after printing on one side of the paper before printing the other side in double-sided printing.

Parent topic: Selecting Double-sided Printing Settings - OS X

# Managing Color - OS X

You can adjust the Color Matching and Color Options settings to fine-tune the colors in your printout, or turn off color management in your printer software.

1. Select Color Matching from the pop-up menu in the print window.

| \$ |
|----|
| i. |
|    |

2. Select one of the available options.

3. Select **Color Options** from the pop-up menu in the print window.

| Color Options     |                                    | +                                  |                                    |
|-------------------|------------------------------------|------------------------------------|------------------------------------|
| Settings<br>o     |                                    |                                    |                                    |
| Color Adjustment) |                                    |                                    |                                    |
| Settings:         |                                    |                                    |                                    |
|                   | Ca                                 |                                    |                                    |
|                   | Settings<br>o<br>Color Adjustment) | Settings<br>o<br>Color Adjustment) | Settings<br>o<br>Color Adjustment) |

**Note:** The available settings on the Color Options menu depend on the option you selected on the Color Matching menu.

4. Select one of the available options.

Color Matching and Color Options - OS X

Parent topic: Printing with OS X

#### **Color Matching and Color Options - OS X**

You can select from these settings on the Color Matching and Color Options menus.

#### **Color Matching Settings**

#### **EPSON Color Controls**

Lets you manage color using controls in your printer software, or turn off color management.

#### ColorSync

Prints using standard color profiles for your product and paper to help match image colors. You can customize the conversion method and filter settings on the ColorSync pop-up menu in the print window.

## **Color Options Settings**

#### **Manual Settings**

Lets you select manual color adjustments. Click the arrow next to **Advanced Settings** and select settings for **Brightness**, **Contrast**, **Saturation**, and individual color tones. You can also select a color **Mode** setting for printing photos and graphics and the **Fix Red-Eye** setting to reduce or remove redeye in photos. Depending on the selected color mode, you can also adjust the midtone density using the **Gamma** setting.

#### **Fix Photo**

Improves the color, contrast, and sharpness of flawed photos. Click the arrow next to **Advanced Settings** and select the **Fix Red-Eye** setting to reduce or remove red-eye in photos.

**Note:** Fix Photo uses a sophisticated face recognition technology to optimize photos that include faces. For this to work, both eyes and the nose must be visible in the subject's face. If your photo includes a face with an intentional color cast, such as a statue, you may want to turn off **Fix Photo** to retain the special color effects.

## **Off (No Color Adjustment)**

Turns off color management in your printer software so you can manage color using only your application software.

Parent topic: Managing Color - OS X

# **Selecting Printing Preferences - OS X**

You can select printing preferences that apply to all the print jobs you send to your product.

- 1. In the Apple menu or the Dock, select System Preferences.
- 2. Select **Print & Fax**, **Print & Scan**, or **Printers & Scanners**, select your product, and select **Options & Supplies**.
- 3. Select Driver or Options.

You see a screen like this:

|    |                                        |     |    | - |
|----|----------------------------------------|-----|----|---|
|    | Thick paper and envelopes:             |     | :  |   |
|    | Skip Blank Page:                       | 011 | :) |   |
|    | Quiet Mode:                            | Off | :) |   |
|    | Permit temporary black printing:       | Off | :) |   |
|    | High Speed Printing:                   | On  | :) |   |
|    | Remove white borders:                  | Off | :) |   |
|    | Warning Notifications:                 | On  | :  |   |
| 33 | Establish bidirectional communication: | On  | :) |   |

- 4. Select any of the available printing preferences.
- 5. Click OK.

Printing Preferences - OS X

Parent topic: Printing with OS X

#### **Printing Preferences - OS X**

You can select from these settings on the Options or Driver tab.

#### Thick paper and envelopes

Prevents ink from smearing when you print on envelopes or other thick paper.

#### **Skip Blank Page**

Ensures that your product does not print pages that contain no text or images.

#### Quiet Mode

Lessens noise during printing but may decrease print speed.

#### Permit temporary black printing

Allows you to print using black ink when a color ink cartridge is expended.

#### Automatic Cassette Switching

Automatically switches to the other cassette when one of the cassettes runs out of paper.

#### **High Speed Printing**

Speeds up printing, but may reduce print quality.

#### **Remove white borders**

Removes white margins that may appear when you print borderless photos.

#### Warning Notifications

Lets you choose whether or not to receive warning notifications from the printer software for various operating conditions.

#### **Establish bidirectional communication**

Allows the product to communicate with the computer. Do not change the default setting unless you experience issues when using a shared printing pool.

Parent topic: Selecting Printing Preferences - OS X

## Printing Your Document or Photo - OS X

Once you have selected your print settings, you are ready to print.

Click **Print** at the bottom of the print window.

| Paper Source:  | Cassette 2                       | ÷ |
|----------------|----------------------------------|---|
| Media Type:    | Plain Paper / Bright White Paper | ¢ |
| Print Quality: | Normal                           | ¢ |
|                |                                  |   |
|                | Borderless                       |   |
|                | Expansion: Max                   | ÷ |
|                | Grayscale                        |   |
|                | Mirror Image                     |   |
|                | -                                |   |
|                |                                  |   |
|                |                                  |   |

Checking Print Status - OS X

## Parent topic: Printing with OS X

## **Checking Print Status - OS X**

During printing, you can view the progress of your print job, control printing, and check ink cartridge status.

1. Click the printer icon when it appears in the Dock.

You see the print status window:

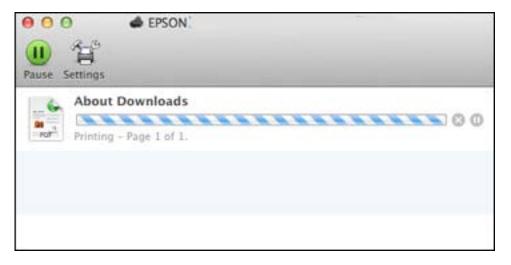

2. Select the following options as necessary:

## OS X 10.5/10.6/10.7:

- To cancel printing, click the print job and click the **Delete** icon.
- To pause a print job, click the print job and click the **Hold** icon. To resume a print job, click the print job marked "Hold" and click the **Resume** icon.
- To pause printing for all queued print jobs, click the Pause Printer icon.
- To check ink status, click the **Supply Levels** icon.

## OS X 10.8/10.9:

• To cancel printing, click the 💹 button next to the print job.

- To pause a print job, click the ubutton next to the print job. To resume a print job, click the button.
- To pause printing for all queued print jobs, click the large **Pause** button.
- To check ink status, click the **Settings** icon, then click the **Supply Levels** tab.

Parent topic: Printing Your Document or Photo - OS X

# **Cancelling Printing Using a Product Button**

If you need to cancel printing, press the  $\bigcirc$  **Stop** button on your product. **Parent topic:** Printing From a Computer

# **Replacing Ink Cartridges and Maintenance Boxes**

The maintenance box stores ink that gets flushed from the system during print head cleaning. When an ink cartridge is expended or the maintenance box is at the end of its service life, you need to replace it.

You may also need to replace a cartridge that is more than six months old if your printouts do not look their best, even after cleaning and aligning the print head.

**Note:** Please dispose of your used Epson branded ink cartridges and maintenance boxes responsibly and in accordance with local requirements. If you would like to return your used ink cartridges and maintenance boxes to Epson for proper disposal, please go to epson.com/recycle for more information.

Check Cartridge and Maintenance Box Status Purchase Epson Ink Cartridges and Maintenance Box Removing and Installing Ink Cartridges Printing With Black Ink and Expended Color Cartridges Conserving Low Black Ink with Windows Replacing the Maintenance Box

# **Check Cartridge and Maintenance Box Status**

Your printer and its software will let you know when an ink cartridge is low or expended, or when the maintenance box needs to be replaced.

Checking Cartridge Status on the LCD Screen Checking Cartridge and Maintenance Box Status with Windows Checking Cartridge and Maintenance Box Status with OS X

Parent topic: Replacing Ink Cartridges and Maintenance Boxes

## **Checking Cartridge Status on the LCD Screen**

When one of your cartridges is low, the orange **Error** light flashes. When a cartridge is expended, the orange **Error** light stays on. You can use the **Ink Levels** option to check the status of the cartridges and maintenance box.

- 1. Press the up or down arrow buttons, select **Menu**, and press the **OK** button.
- 2. Select **Ink Levels** and press the **OK** button.

You see a screen like this:

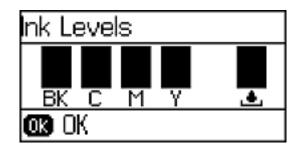

3. To exit, press the **OK** button.

Parent topic: Check Cartridge and Maintenance Box Status

#### **Related tasks**

Removing and Installing Ink Cartridges Replacing the Maintenance Box

# **Checking Cartridge and Maintenance Box Status with Windows**

A low ink reminder appears if you try to print when ink is low, and you can check your cartridge or maintenance box status at any time using a utility on your Windows computer.

1. To check your status, access the Windows Desktop, double-click the product icon in the Windows taskbar, and click **Details**.

You see this window:

|           | EPSON St            | atus Monitor 3 |         | ×              |
|-----------|---------------------|----------------|---------|----------------|
| EF        | SON R               | eady           |         |                |
| It is rea | ady to print.       |                |         |                |
| InkLey    | vels                |                |         | Online Support |
|           | Black               | Yellow         | Magenta | Cyan           |
| Mainte    | nance Box Service I | ife            |         | Information    |
| Pri       | nt Queue            |                | oĸ      | Buy Epson Ink  |

2. Replace or reinstall the maintenance box or any ink cartridge as indicated on the screen.

**Note:** If any of the cartridges installed in the product is broken, incompatible with the product model, or improperly installed, Epson Status Monitor will not display an accurate cartridge status.

3. To disable the low ink reminder, right-click the product icon in the Windows taskbar and select **Monitoring Preferences**.

You see this window:

| Event                                                                                                    | Screen Notification               | ^           |
|----------------------------------------------------------------------------------------------------|-----------------------------------|-------------|
| Error                                                                                                    | On                                |             |
| Communication Error                                                                                                    | Off                               |             |
| Printer Selection Error                                                                                                    | On                                |             |
| Ink Low                                                                                                    | Off                               | ~           |
| Cimple status setification                                                                                                    |                                   |             |
| <ul> <li>Simple status notification</li> <li>Select Shortcut Icon</li> <li>Register the shortcut icon t</li> <li>Double-clicking the Shortcut opens the Printer Status With the Shortcut opens the Printer Status With the Shortcut opens the Printer Status Status opens the Printer Status Status opens the Printer Status Status opens the Printer Status Status opens the Printer Status Status Status opens the Printer Status Status Status Status opens the Printer Status Status Status St</li></ul> | t Icon                            | :           |
| Select Shortcut Icon<br>Register the shortcut icon t<br>Double-clicking the Shortcut                                                                                                    | o the taskbar<br>t Icon<br>indow. | t<br>() (S) |
| Select Shortcut Icon<br>Register the shortcut icon t<br>Double-clicking the Shortcut                                                                                                    | o the taskbar<br>t Icon<br>indow. |             |
| Select Shortcut Icon<br>Register the shortcut icon t<br>Double-clicking the Shortcut<br>opens the Printer Status Wi                                                                                                    | o the taskbar<br>t Icon<br>indow. |             |
| Select Shortcut Icon<br>Register the shortcut icon t<br>Double-clicking the Shortcut<br>opens the Printer Status Wi<br>Allow monitoring of shared pr                                                                                                    | o the taskbar<br>t Icon<br>indow. |             |

- 4. Deselect the See Low Ink Reminder alerts checkbox at the bottom of the screen.
- 5. To disable promotional offers, deselect the **Display Epson Offers** checkbox.

Parent topic: Check Cartridge and Maintenance Box Status

## **Related tasks**

Removing and Installing Ink Cartridges Replacing the Maintenance Box

## Checking Cartridge and Maintenance Box Status with OS X

You can check the status of your ink cartridges and maintenance box using a utility on your Mac.

- 1. Do one of the following:
  - OS X 10.6/10.7/10.8/10.9: In the Apple menu or the Dock, select System Preferences. Select Print & Fax, Print & Scan, or Printers & Scanners, select your product, and select Options & Supplies. Select Utility and select Open Printer Utility.
  - OS X 10.5: In the Apple menu or the Dock, select System Preferences. Select Print & Fax, select your product, and select Open Print Queue. Select Utility.
- 2. Select EPSON Status Monitor.

You see this window:

| 000          |                  | Epson Prin         | ter Utility 4        |                      |    |
|--------------|------------------|--------------------|----------------------|----------------------|----|
| Buy Epson In | nk               |                    |                      |                      |    |
| FDS          | SON              |                    |                      |                      |    |
| -            |                  |                    |                      |                      |    |
|              | EPSON Status     | Monitor            |                      |                      |    |
| Ink Level    | 5                |                    |                      |                      |    |
|              |                  |                    |                      |                      |    |
|              | 10               |                    |                      |                      |    |
|              |                  |                    |                      |                      |    |
|              |                  |                    |                      |                      |    |
|              | Mack 252, 252XL  | Cyan<br>252, 252XL | Magenta<br>252, 252X | Yellow<br>252, 252XL |    |
|              | 111, 1100        | 272, 232M          | 232, 23286           | - 532, E36AL         |    |
|              |                  |                    |                      |                      |    |
|              |                  |                    |                      |                      |    |
| Maintena     | ince Box Service | Life               |                      |                      |    |
|              |                  | 1                  |                      |                      |    |
|              |                  | T6                 | 711                  |                      |    |
|              |                  |                    |                      | CHARLES C            |    |
|              |                  |                    |                      | Update               | OK |

- 3. Do the following as necessary:
  - You can update the ink cartridge and maintenance box status by clicking Update.
  - Replace or reinstall the maintenance box or any ink cartridge as indicated on the screen.

**Note:** If any of the cartridges installed in the product is broken, incompatible with the product model, or improperly installed, Epson Status Monitor will not display an accurate cartridge status.

Parent topic: Check Cartridge and Maintenance Box Status

#### **Related tasks**

Removing and Installing Ink Cartridges Replacing the Maintenance Box

# **Purchase Epson Ink Cartridges and Maintenance Box**

You can purchase genuine Epson ink, maintenance boxes, and paper at Epson Supplies Central at epson.com/ink3 (U.S. sales) or epson.ca (Canadian sales). You can also purchase supplies from an Epson authorized reseller. To find the nearest one, call 800-GO-EPSON (800-463-7766).

**Note:** We recommend that you use genuine Epson cartridges and do not refill them. The use of other products may affect your print quality and could result in printer damage.

The cartridges included with the printer are designed for printer setup and not for resale. After some ink is used for priming, the rest is available for printing. Yields vary considerably based on images printed, print settings, paper type, frequency of use, and temperature. For print quality, a variable amount of ink remains in the cartridge after the "replace cartridge" indicator comes on.

Ink Cartridge and Maintenance Box Part Numbers

Parent topic: Replacing Ink Cartridges and Maintenance Boxes

## Ink Cartridge and Maintenance Box Part Numbers

Use these part numbers when you order or purchase a new maintenance box or ink cartridges.

Maintenance box part number: T6711

Note: For best printing results, use up a cartridge within 6 months of opening the package.

| Ink color | Part number       |               |  |
|-----------|-------------------|---------------|--|
|           | Standard-capacity | High-capacity |  |
| Black     | 252               | 252XL         |  |
| Cyan      | 252               | 252XL         |  |
| Magenta   | 252               | 252XL         |  |
| Yellow    | 252               | 252XL         |  |

Parent topic: Purchase Epson Ink Cartridges and Maintenance Box

# **Removing and Installing Ink Cartridges**

Make sure you have your replacement cartridges handy before you begin. You must install new cartridges immediately after removing the old ones.

**Caution:** Leave your old cartridges in the printer until you are ready to replace them to prevent the print head nozzles from drying out. Do not open ink cartridge packages until you are ready to install the ink. Cartridges are vacuum packed to maintain reliability.

- 1. Turn on your product.
  - If an ink cartridge is expended, you see a message on the LCD screen. Note which cartridges need to be replaced, then press the **OK** button and follow the instructions on the screen.
  - If you are replacing a cartridge before you see a message on the LCD screen, select **Menu**, select **Maintenance**, then select **Ink Cartridge Replacement** and press the **OK** button .

2. Lift up the printer cover.

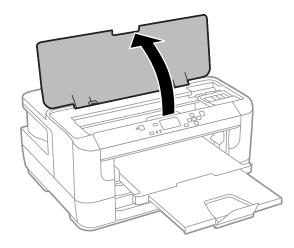

3. Open the cartridge cover.

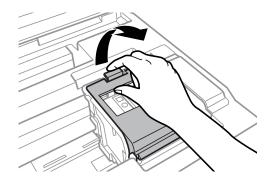

Note: Dispose of used cartridges carefully. Do not take the used cartridge apart or try to refill it.

**Warning:** If ink gets on your skin, wash it thoroughly with soap and water. If ink gets into your eyes, flush them immediately with water. If ink gets into your mouth, spit it out and see a doctor right away. Keep ink cartridges out of the reach of children.

4. Squeeze the tab on the cartridge and lift the cartridge straight up to remove it.

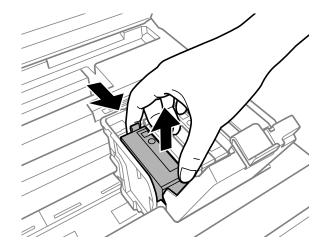

5. Gently shake the new cartridge four or five times as shown. Then remove the cartridge from the package.

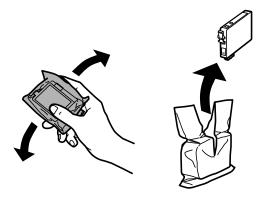

**Caution:** Do not remove any labels or seals, or ink will leak. Do not touch the green chip on the cartridge. Install the new cartridge immediately after removing the old one; if you do not, the print head may dry out and be unable to print.

6. Remove only the yellow tape.

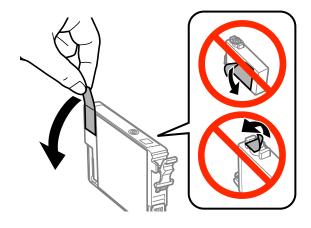

- 7. Insert the new cartridge into the holder and push it down until it clicks into place.
- 8. Close the cartridge cover and push it down until it clicks into place.

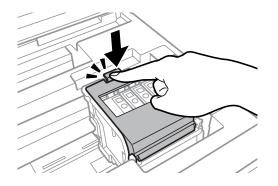

9. Close the printer cover and press the **OK** button to begin ink priming.

**Note:** Do not turn off the printer during ink priming.

**Caution:** If you remove an ink cartridge for later use, protect the ink supply area from dirt and dust and store it in the same environment as the printer. The valve in the ink supply port is designed to contain any excess ink, but do not touch the ink supply port or surrounding area. Always store ink cartridges with the label facing up; do not store cartridges upside-down.

Parent topic: Replacing Ink Cartridges and Maintenance Boxes

**Related topics** 

**Replacing Ink Cartridges and Maintenance Boxes** 

# **Printing With Black Ink and Expended Color Cartridges**

When a color ink cartridge is expended, you can temporarily continue printing from your computer using black ink. Replace the expended color cartridge as soon as possible for future printing.

Printing With Expended Color Cartridges - Windows Printing With Expended Color Cartridges - OS X

Parent topic: Replacing Ink Cartridges and Maintenance Boxes

### **Printing With Expended Color Cartridges - Windows**

If you see a message during printing telling you that you can temporarily print in black ink with an expended color cartridge, you can cancel your print job and select settings to print on plain paper or on an envelope.

Note: To use this feature, Epson Status Monitor must be enabled.

1. Click **Stop** or **Cancel Print** to cancel your print job.

**Note:** If the message screen appears on another computer on a network, you may need to cancel the print job using the product control panel.

- 2. Load plain paper or an envelope in your product.
- 3. Access the print settings in your print application.
- 4. Click the Main tab.
- 5. Select Plain Paper/Bright White Paper or Envelope as the paper type setting.
- 6. Select the **Black/Grayscale** checkbox.
- 7. Click OK.
- 8. Print your document.

Epson Status Monitor 3 displays a print message.

9. Click **Print in Black** to print your document.

Parent topic: Printing With Black Ink and Expended Color Cartridges

### Printing With Expended Color Cartridges - OS X

If printing stops, you can cancel your print job and select settings to temporarily print with only black ink on plain paper or on an envelope.

- 1. Click the printer icon in the Dock.
- 2. If you see a message telling you that you can temporarily print with only black ink, click the **Delete** icon to cancel your print job. (**OS X 10.8/10.9**: Click the icon to cancel your print job. If an error message is displayed, click **OK**.)
- 3. In the Apple menu or the Dock, select **System Preferences**.
- 4. Select **Print & Fax**, **Print & Scan**, or **Printers & Scanners**, select your product, and select **Options & Supplies**.
- 5. Select **Driver** or **Options**.

You see a screen like this:

| Thick paper and envelopes:             | off | :) |  |
|----------------------------------------|-----|----|--|
| Skip Blank Page:                       | Off | :) |  |
| Quiet Mode:                            | Off | :) |  |
| Permit temporary black printing:       | Off | :) |  |
| High Speed Printing:                   | On  | :) |  |
| Remove white borders:                  | Off | :) |  |
| Warning Notifications:                 | On  | :) |  |
| Establish bidirectional communication: | On  |    |  |

- 6. Select **On** as the **Permit temporary black printing** setting.
- 7. Click OK.
- 8. Close the utility window.
- 9. Load plain paper or an envelope in your product.

- 10. Access the print settings in your print application.
- 11. Select **Print Settings** from the pop-up menu.
- 12. Select Plain Paper/Bright White Paper or Envelope as the paper type setting.
- 13. Select the Grayscale option.
- 14. Click **Print** to print your document.

Parent topic: Printing With Black Ink and Expended Color Cartridges

## **Conserving Low Black Ink with Windows**

The following window appears when black ink runs low and there is more color ink.

|                    | il you replace the cartridge, you can print u | ising photi |
|--------------------|-----------------------------------------------|-------------|
| ack and other colo |                                               |             |
| you want to do t   | his for the content print job?                |             |
|                    |                                               |             |
|                    |                                               |             |
|                    | Yes                                           | )           |
|                    | Yes                                           | )<br>]      |

**Note:** The window appears only when you have selected **Plain Paper/Bright White Paper** as the paper type setting, and depends on other selected print settings. To use this feature, Epson Status Monitor must be enabled.

- Click **Yes** to use a mixture of color inks to create black, or **No** to continue using the remaining black ink for the document you are printing.
- Click **Disable this feature** to continue using the remaining black ink.

Note: If you disable this feature, it remains disabled until you reinstall the black ink cartridge.

Parent topic: Replacing Ink Cartridges and Maintenance Boxes

# **Replacing the Maintenance Box**

Make sure you have a new maintenance box before you begin.

**Caution:** Do not reuse a maintenance box that has been removed and left uninstalled for more than a week. Keep the maintenance box away from direct sunlight.

1. Remove the new maintenance box from its package.

Caution: Do not touch the green chip on the maintenance box.

2. Press the tabs and open the rear cover.

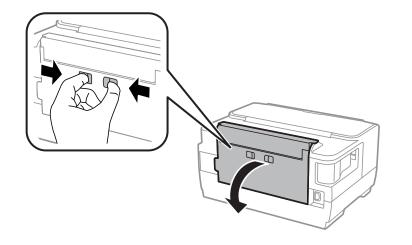

3. Grasp the maintenance box as shown and pull it out of its holder.

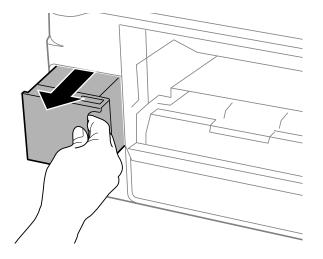

Note: Do not tilt the used maintenance box or take it apart.

**Warning:** If ink gets on your skin, wash it thoroughly with soap and water. If ink gets into your eyes, flush them immediately with water. If ink gets into your mouth, spit it out and see a doctor right away. Keep the maintenance box out of the reach of children and do not drink the ink.

4. Place the used maintenance box in the plastic bag that came with the new maintenance box. Seal the bag and dispose of it carefully.

5. Insert the new maintenance box into the holder and push it all the way in.

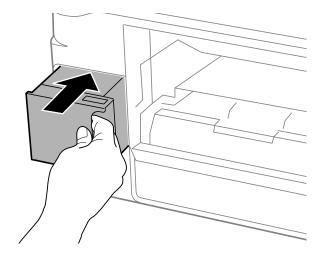

6. Close the rear cover.

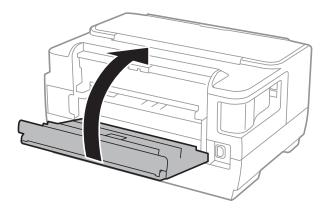

Parent topic: Replacing Ink Cartridges and Maintenance Boxes Related topics Replacing Ink Cartridges and Maintenance Boxes

# **Adjusting Print Quality**

If your print quality declines, you may need to run a utility to clean or align the print head.

If running these utilities does not solve the problem, you may need to replace the ink cartridges.

Print Head Maintenance Print Head Alignment

Cleaning the Paper Guide

# **Print Head Maintenance**

If your printouts become too light, or you see dark or light bands across them, you may need to clean the print head nozzles. Cleaning uses ink, so clean the nozzles only if print quality declines.

You can check for clogged nozzles before you clean them so you don't clean them unnecessarily.

**Note:** You cannot clean the print head if an ink cartridge is expended, and may not be able to clean it when a cartridge is low. You must replace the cartridge first.

Print Head Nozzle Check Print Head Cleaning Parent topic: Adjusting Print Quality Related topics Replacing Ink Cartridges and Maintenance Boxes

### **Print Head Nozzle Check**

You can print a nozzle check pattern to check for clogged nozzles.

Checking the Nozzles Using the Product Control Panel

Checking the Nozzles Using a Computer Utility

Parent topic: Print Head Maintenance

### **Checking the Nozzles Using the Product Control Panel**

You can check the print head nozzles using the control panel on your product.

- 1. Make sure plain paper is loaded in Cassette 1.
- 2. Press the up or down arrow buttons, select **Menu**, and press the **OK** button.

3. Press the down arrow button, select **Maintenance**, and press the **OK** button. You see this screen:

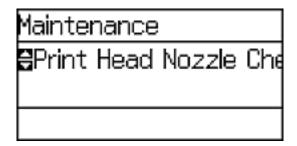

4. Select Print Head Nozzle Check.

You see a screen like this:

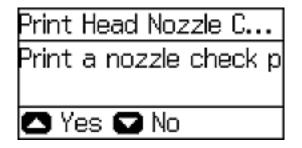

5. Press the up arrow button.

The nozzle pattern prints.

6. Check the printed pattern to see if there are gaps in the lines.

#### Print head is clean

#### Print head needs cleaning

| - | • |  |
|---|---|--|

#### 7. Do one of the following:

- If there are no gaps, press the down arrow button, select **Finish**, and press the **OK** button.
- If there are gaps or the pattern is faint, select **Clean the print head** and press the **OK** button.
- 8. Follow the instructions on the screen to clean the print head, check the nozzles, and repeat the process as necessary.

If you don't see any improvement after cleaning the print head up to 4 times, wait at least 6 hours. Then try cleaning the print head again. If quality still does not improve, one of the ink cartridges may be old or damaged and needs to be replaced.

Parent topic: Print Head Nozzle Check

#### **Related tasks**

Cleaning the Print Head Using the Product Control Panel Removing and Installing Ink Cartridges

#### **Checking the Nozzles Using a Computer Utility**

You can check the print head nozzles using a utility on your Windows or Mac computer.

- 1. Load a few sheets of plain paper in the cassette (or in cassette 1 if your product has two cassettes).
- 2. Do one of the following:
  - Windows: Access the Windows Desktop and right-click the product icon in the Windows taskbar.
  - OS X 10.6/10.7/10.8/10.9: In the Apple menu or the Dock, select System Preferences. Select Print & Fax, Print & Scan, or Printers & Scanners, select your product, and select Options & Supplies. Select Utility and select Open Printer Utility.
  - OS X 10.5: In the Apple menu or the Dock, select System Preferences. Select Print & Fax, select your product, and select Open Print Queue. Select Utility.
- 3. Select Nozzle Check.

You see a window like this:

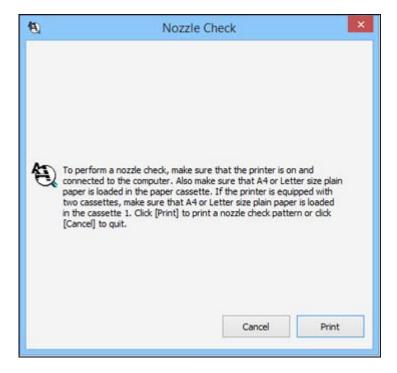

4. Click Print.

5. Check the printed pattern to see if there are gaps in the lines.

#### Print head is clean

#### Print head needs cleaning

6. If there are no gaps, click **Finish**.

If there are gaps or the pattern is faint, clean the print head.

If you don't see any improvement after cleaning the print head up to 4 times, wait at least 6 hours. Then try cleaning the print head again. If quality still does not improve, one of the ink cartridges may be old or damaged and needs to be replaced.

Parent topic: Print Head Nozzle Check

### **Print Head Cleaning**

If print quality has declined and the nozzle check pattern indicates clogged nozzles, you can clean the print head.

**Note:** You cannot clean the print head if an ink cartridge is expended, and may not be able to clean it when a cartridge is low. You must replace the cartridge first.

Cleaning the Print Head Using the Product Control Panel Cleaning the Print Head Using a Computer Utility

Parent topic: Print Head Maintenance

#### **Related tasks**

#### Removing and Installing Ink Cartridges

#### **Cleaning the Print Head Using the Product Control Panel**

You can clean the print head using the control panel on your product.

- 1. Make sure plain paper is loaded in Cassette 1.
- 2. Press the up or down arrow buttons, select **Menu**, and press the **OK** button.
- 3. Press the down arrow button, select **Maintenance**, and press the **OK** button.
- 4. Press the down arrow button, select **Print Head Cleaning**, and press the **OK** button. You see this screen:

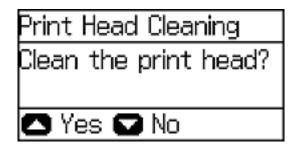

5. Press the up arrow button.

You see a screen like this:

| Print Head Cleaning |
|---------------------|
| Print Head Cleaning |
| 🗄 All Colors        |
| 🗰 Proceed           |

6. Press the up or down arrow button to select the cleaning cycle you want to run, and press the **OK** button.

**Note:** Use the nozzle check pattern to determine which colors need cleaning. You can save ink by cleaning only selected colors.

When the cleaning cycle is finished, you see a message on the screen.

Caution: Never turn off the product during a cleaning cycle or you may damage it.

- 7. Select Print Nozzle Check Pattern and press the OK button.
- 8. Press the up arrow button.
- 9. Press the down arrow button, select **Finish**, and press the **OK** button to confirm that the print head is clean.

If you don't see any improvement after cleaning the print head up to 4 times, wait at least 6 hours. Then try cleaning the print head again. If quality still does not improve, one of the ink cartridges may be old or damaged and needs to be replaced.

Parent topic: Print Head Cleaning

#### **Related tasks**

Cleaning the Print Head Using a Computer Utility Checking the Nozzles Using the Product Control Panel Removing and Installing Ink Cartridges

#### **Cleaning the Print Head Using a Computer Utility**

You can clean the print head using a utility on your Windows computer or Mac.

- 1. Load a few sheets of plain paper in the cassette (or in cassette 1 if your product has two cassettes).
- 2. Do one of the following:
  - Windows: Access the Windows Desktop and right-click the product icon in the Windows taskbar.
  - OS X 10.6/10.7/10.8/10.9: In the Apple menu or the Dock, select System Preferences. Select Print & Fax, Print & Scan, or Printers & Scanners, select your product, and select Options & Supplies. Select Utility and select Open Printer Utility.
  - OS X 10.5: In the Apple menu or the Dock, select System Preferences. Select Print & Fax, select your product, and select Open Print Queue. Select Utility.
- 3. Select Head Cleaning.

You see a window like this:

| €¢₽ | Head Cleaning                                                                                                    | × |
|-----|----------------------------------------------------------------------------------------------------|---|
|     | Select one of the radio buttons below according to the result of the nozzle check, and then click [Start] to clean the print head nozzles. Because cleaning consumes some ink, only clean the print head when faint areas or gaps appear in your printout. Use the "Nozzle Check" utility first to confirm that the print head needs to be cleaned. Note: Black ink may be used when printing color images. |   |
| Ą   | All Colors                                                                                                    |   |
|     | O All except Black                                                                                                    |   |
|     | O Black Only                                                                                                    |   |
|     |                                                                                                    | _ |

- 4. Select the cleaning cycle you want to run, based on the nozzle check pattern.
- 5. Click **Start** to begin the cleaning cycle.

The  ${}^{\scriptsize (t)}$  power light flashes throughout the cleaning cycle and stays on when the cleaning cycle is finished.

Caution: Never turn off the product during a cleaning cycle or you may damage it.

6. Check the printed pattern to see if there are gaps in the lines.

Print head is clean

#### Print head needs cleaning

- If there are no gaps, click Finish.
- If there are gaps or the pattern is faint, click **Clean** to clean the print head again.

Parent topic: Print Head Cleaning

# **Print Head Alignment**

If your printouts become grainy or blurry, you notice misalignment of vertical lines, or you see dark or light horizontal bands, you may need to align the print head.

Note: Banding may also occur if your print head nozzles need cleaning.

Aligning the Print Head Using the Product Control Panel Aligning the Print Head Using a Computer Utility

Parent topic: Adjusting Print Quality

### Aligning the Print Head Using the Product Control Panel

You can align the print head using the touch panel on your product.

- 1. Make sure plain paper is loaded in Cassette 1.
- 2. Press the up or down arrow buttons, select **Menu**, and press the **OK** button.
- 3. Press the down arrow button, select **Maintenance**, and press the **OK** button.

4. Press the down arrow button, select **Print Head Alignment**, and press the **OK** button. You see this screen:

| Print Head Alignment |
|----------------------|
| SVertical Alignment  |
|                      |
| 🗰 Proceed            |

- 5. Do one of the following:
  - If your printouts look blurry or vertical lines are misaligned, select **Vertical Alignment**, and press the **OK** button.
  - If you see horizontal bands at regular intervals, press the down arrow button, select **Horizontal Alignment**, and press the **OK** button.
- 6. Press the up arrow button to print an alignment sheet.

Note: Do not cancel printing while you are printing head alignment patterns.

After the alignment sheet is printed, you see a series of screens asking you to select the best square in each pattern set.

- 7. Check the printed patterns, then choose the number representing the best square for each set and press the **OK** button.
- 8. After you have selected the number for all the sets, press the **OK** button.

Parent topic: Print Head Alignment

### Aligning the Print Head Using a Computer Utility

You can align the print head using a utility on your Windows or Mac computer.

- 1. Load a few sheets of plain paper in the cassette (or in cassette 1 if your product has two cassettes).
- 2. Do one of the following:
  - Windows: Access the WindowsDesktop and right-click the product icon in the Windows taskbar.

- OS X 10.6/10.7/10.8/10.9: In the Apple menu or the Dock, select System Preferences. Select Print & Fax, Print & Scan, or Printers & Scanners, select your product, and select Options & Supplies. Select Utility and select Open Printer Utility.
- OS X 10.5: In the Apple menu or the Dock, select System Preferences. Select Print & Fax, select your product, and select Open Print Queue. Select Utility.
- 3. Select Print Head Alignment.
- 4. Click **Next**, then click **Print** to print an alignment sheet.

**Note:** Do not cancel printing while you are printing a head alignment pattern.

You see a window like this:

| A-A | Pri                                           | nt H                               | ead                         | Align               | ment                |                                                                               |
|-----|-----------------------------------------------|------------------------------------|-----------------------------|---------------------|---------------------|-------------------------------------------------------------------------------|
| A•A | the number that corr<br>sets. Then click [Nex | out ar<br>espor<br>t >].<br>ains a | ny visi<br>nds to<br>a band | that sq<br>, select | uare fro<br>the squ | ts #1 through #6. Selec<br>on the list below for all<br>are with the thinnest |
|     |                                               | #1                                 | 4                           | ~                   |                     |                                                                               |
|     |                                               | #2                                 | 4                           | ~                   |                     |                                                                               |
|     |                                               | #3                                 | 4                           | *                   |                     |                                                                               |
|     |                                               | #4                                 | 4                           | *                   |                     |                                                                               |
|     |                                               | #5                                 | 4                           | ~                   |                     |                                                                               |
|     |                                               | #6                                 | 4                           | ~                   |                     |                                                                               |
|     |                                               |                                    |                             |                     |                     |                                                                               |

- 5. Check the printed pattern and follow the instructions on the screen to choose the number representing the best printed pattern for each set.
  - After choosing each pattern number, click Next.
  - If no patterns are aligned in one or more of the sets, choose the closest one in each set and click **Realignment**. Then print another alignment sheet and check it.

Note: Click Skip (where available) if you want to skip a particular alignment sheet.

6. When you are done, click **Finish**.

Parent topic: Print Head Alignment

# **Cleaning the Paper Guide**

If you see ink on the back of a printout, you can clean the paper guide rollers to remove any excess ink.

- 1. Load a few sheets of plain paper in the product.
- 2. Press the up or down arrow buttons, select **Menu**, and press the **OK** button.
- 3. Press the down arrow button, select **Maintenance**, and press the **OK** button. You see this screen:

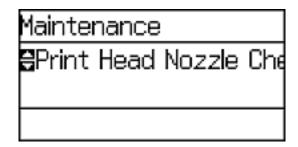

- 4. Press the down arrow button, select **Paper Guide Cleaning**, and press the **OK** button.
- 5. Select the cassette and press the **OK** button.
- 6. Press the up arrow button.
- 7. Check the back of the ejected paper to see if it is clean.
- 8. Repeat as necessary until the paper comes out clean.

Parent topic: Adjusting Print Quality

# **Cleaning and Transporting Your Product**

See these sections if you need to clean or transport your product.

Cleaning the Product Transporting Your Product

# **Cleaning the Product**

To keep your product working at its best, you should clean it several times a year.

**Caution:** Do not use a hard brush, benzene, alcohol, or paint thinner to clean the product or you may damage it. Do not place anything on top of the cover or use the cover as a writing surface, or it could get permanently scratched. Do not use oil or other lubricants inside the product or let water get inside.

- 1. Turn off the product.
- 2. Unplug the power cable.
- 3. Disconnect any connected cables.
- 4. Remove all the paper from the product.
- 5. Clean the paper cassette or cassettes using a soft brush.
- 6. Clean the outer case with a soft cloth dampened with a mild detergent.

Note: Close the rear paper feed slot and output tray when you are not using the product.

Parent topic: Cleaning and Transporting Your Product

# **Transporting Your Product**

If you need to ship your product or transport it a long distance, prepare it for transportation as described here.

**Caution:** During transportation and storage, follow these guidelines:

- Avoid tilting the product, placing it vertically, or turning it upside down; otherwise ink may leak.
- Leave the ink cartridges installed. Removing the cartridges can dry out the print head and may prevent the product from printing.

- 1. Turn off the product.
- 2. Lift up the printer cover.
- 3. Make sure the print head is in the home position on the right.
- 4. Secure the ink cartridge holder to the case with tape as shown.

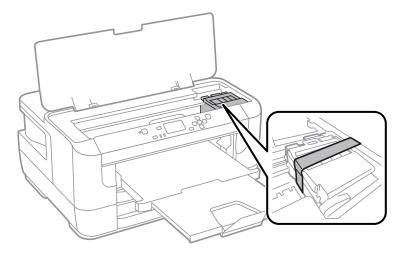

- 5. Close the printer cover.
- 6. Remove all the paper from the product.
- 7. Unplug the power cable.
- 8. Disconnect any connected cables.
- 9. Close the rear paper feed slot and output tray.
- 10. Place the product in its original packing materials, if possible, or use equivalent materials with cushioning around the product. Make sure the box adequately protects the product control panel.

Keep the product level during transportation. If print quality has declined when you print again, clean and align the print head.

Parent topic: Cleaning and Transporting Your Product

**Related concepts** 

Print Head Alignment Print Head Cleaning

# **Solving Problems**

Check these sections for solutions to problems you may have using your product.

Checking for Software Updates Product Status Messages Running a Product Check Resetting Control Panel Defaults Solving Setup Problems Solving Network Problems Solving Paper Problems Solving Paper Problems Solving Problems Printing from a Computer Solving Page Layout and Content Problems Solving Print Quality Problems When to Uninstall Your Product Software Where to Get Help

# **Checking for Software Updates**

Periodically, it's a good idea to check Epson's support website for free updates to your product software. You can select **Download the Latest Software** from the Home screen of this manual or visit Epson's driver download site (U.S. downloads or Canadian downloads).

- **Windows**: Your printer software automatically checks for updates. You can also manually update the software by selecting **Software Update** here:
  - · Accessing the Windows Desktop and right-clicking the product icon in the Windows taskbar
  - On the Maintenance tab in the printer settings window

You can also update the software by selecting **EPSON Software Updater** in the **EPSON** or **EPSON Software** program group, accessible by the **Start** button, or on the **Start** or **Apps** screens, depending on your version of Windows.

• OS X: You can manually update the software by opening the Applications > Epson Software folder and selecting EPSON Software Updater.

Parent topic: Solving Problems

# **Product Status Messages**

You can often diagnose problems with your product by checking the messages on its LCD screen.

| LCD screen message                                                                              | Condition/solution                                                                                                    |
|-------------------------------------------------------------------------------------------------|----------------------------------------------------------------------------------------------------|
| Paper Jam                                                                                       | If paper is jammed in the product, follow the instructions in this guide to remove the jammed paper from the indicated area.                                                                                    |
| Printer Error                                                                                   | A serious error has occurred. Turn the product off and then back<br>on again. If the error continues, check for a paper jam. If there is<br>no paper jam, contact Epson for support.                            |
| Maintenance box is nearing end of its service life.                                             | The maintenance box is near the end of its service life.                                                                                                    |
| Maintenance box is at the end of its service life. You need to replace it.                      | You must replace the maintenance box to continue printing.                                                                                                    |
| A printer's ink pad is nearing the end<br>of its service life. Please contact<br>Epson Support. | The ink pads are near the end of their service life and the message will be displayed until the ink pad is replaced. Contact Epson to replace ink pads before the end of their service life.                    |
| A printer's ink pad is at the end of its service life. Please contact Epson Support.            | The ink pad is at the end of its service life. Turn off the product and contact Epson for support.                                                                                                    |
| Invalid IP address and subnet mask.                                                             | There is a problem with the network connection to your product.                                                                                                    |
| Recovery mode                                                                                   | An error has occurred during firmware updating. Connect your product using a USB cable and try downloading the Firmware Update from Epson's support website. If you still need help, contact Epson for support. |

**Note:** If the screen is dark, press the screen to wake the product from sleep mode.

**Note:** The ink pads in the printer collect, distribute, and contain the ink that is not used on printed pages. During the life of your product it may reach a condition where either satisfactory print quality cannot be maintained or the ink pads have reached the end of their usable life. The Epson Status Monitor, your LCD, or lights on the control panel will advise you when these parts need replacing. If this happens during the standard warranty of the product, the exchange of the product or replacement of the pads is covered under the standard warranty. If the product is out of warranty, the pads can be replaced by any Epson authorized service provider. The waste ink pads are not a user-replaceable part.

#### Parent topic: Solving Problems

#### **Related references**

Paper Jam Problems Inside the Product Paper Jam Problems in the Paper Cassette Paper Jam Problems in the Duplexer (Rear Cover) Where to Get Help

Related tasks Checking for Software Updates

Related topics Replacing Ink Cartridges and Maintenance Boxes Loading Paper Wi-Fi or Wired Networking

# **Running a Product Check**

Running a product check helps you determine if your product is operating properly.

- 1. Disconnect any interface cables connected to your product.
- 2. Make sure plain paper is loaded in Cassette 1.
- 3. Press the up or down arrow buttons, select **Menu**, and press the **OK** button.
- 4. Press the down arrow button, select **Maintenance**, and press the **OK** button. You see this screen:

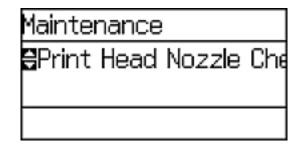

5. Select Print Head Nozzle Check.

You see a screen like this:

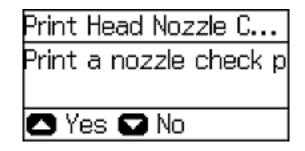

6. Press the up arrow button.

The nozzle pattern prints.

- 7. Do one of the following, depending on the results of the product check:
  - If the page prints and the nozzle check pattern is complete, the product is operating properly. Any operation problem you may have could be caused by your computer, cable, software, or selected settings. Check the other solutions in this book or try uninstalling and reinstalling your printer software.
  - If the page prints but the nozzle check pattern has gaps, clean or align the print head.
  - If the page does not print, the product may have a problem. Check the other solutions in this manual. If they do not work, contact Epson.

Parent topic: Solving Problems

#### **Related concepts**

Print Head Alignment Print Head Cleaning When to Uninstall Your Product Software

#### **Related references**

Where to Get Help

# **Resetting Control Panel Defaults**

If you have a problem with settings on the product control panel, you can reset them to their factory defaults. You can choose which settings to reset or reset them all.

**Note:** This setting can be locked by an administrator. If you cannot access or change this setting, contact your administrator for assistance.

- 1. Press the up or down arrow buttons, select **Menu**, and press the **OK** button.
- 2. Press the down arrow button, select **System Administration**, and press the **OK** button. Enter the administrator password, if necessary.
- 3. Press the down arrow button, select **Restore Default Settings**, and press the **OK** button. You see this screen:

rou see uns screen.

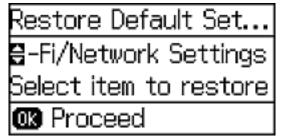

- 4. Select one of these options:
  - Wi-Fi/Network Settings: Resets all network settings.
  - Clear All Data and Settings: Resets all control panel settings.

You see a confirmation screen.

5. Select the up arrow button to reset the selected settings. (Press the down arrow button if you want to cancel the operation.)

Parent topic: Solving Problems

# **Solving Setup Problems**

Check these sections if you have problems while setting up your product.

Noise After Ink Installation

Software Installation Problems

Parent topic: Solving Problems

### **Noise After Ink Installation**

If you hear noises from your product after installing ink, try these solutions:

- The first time you install ink cartridges, the product must prime its print head. Wait until priming finishes before you turn off the product, or it may prime improperly and use excess ink the next time you turn it on. Your product is finished priming the print head when the  $\circlearrowright$  power light stops flashing.
- If the product's print head stops moving or making noise, and the charging process has not finished after 6 minutes, turn off your product. Turn it back on and check to see if charging is still in progress. If it is still in progress, contact Epson for help.

Parent topic: Solving Setup Problems

### **Software Installation Problems**

If you have problems while installing your product software, try these solutions:

- Make sure your product is turned on and any necessary cables are securely connected at both ends. If you still have problems installing software, disconnect the cable and carefully follow the instructions on the *Start Here* sheet. Also make sure your system meets the requirements for your operating system.
- Close any other programs, including screen savers and virus protection software, and install your product software again.
- In Windows, make sure your product is selected as the default printer and the correct port is shown in the printer properties.
- If you see any error message or your software does not install correctly in Windows, you may not have software installation privileges. Contact your System Administrator.

Parent topic: Solving Setup Problems

#### Related concepts

When to Uninstall Your Product Software

#### **Related references**

Windows System Requirements

**OS X System Requirements** 

# **Solving Network Problems**

Check these solutions if you have problems setting up or using your product on a network.

**Note:** Breakdown or repair of this product may cause loss of network data and settings. Epson is not responsible for backing up or recovering data and settings during or after the warranty period. We recommend that you make your own backup or print out your network data and settings.

Product Cannot Connect to a Wireless Router or Access Point Network Software Cannot Find Product on a Network Product Does Not Appear in OS X Printer Window Cannot Print Over a Network

Parent topic: Solving Problems

### **Product Cannot Connect to a Wireless Router or Access Point**

If your product has trouble finding or connecting to a wireless router or access point, try these solutions:

- If you are connecting the product via Wi-Fi Protected Setup (WPS) and the Wi-Fi icon on your product's LCD is not lit, make sure you select one of the WPS options from the product control panel within 2 minutes of pressing the WPS button on your router.
- Make sure to place your product within contact range of your router or access point.

**Note:** Avoid placing your product near a microwave oven, 2.4 GHz cordless phone, or large metal object, such as a filing cabinet.

- Verify that your router or access point is operating correctly by connecting to it from your computer or another device.
- You may need to disable the firewall and any anti-virus software on your wireless router or access point.
- Check to see if access restrictions, such as MAC address filtering, are set on the router or access point. If access restrictions are set, add your product's MAC address to your router's address list. To obtain your product's MAC address, print a network status sheet. Then follow the instructions in your router or access point documentation to add the address to the list.
- If your router or access point does not broadcast its network name (SSID), follow the instructions that came with your product to enter your wireless network name manually.
- If your router or access point has security enabled, determine the kind of security it is using and any required password or passphrase for connection. Then make sure to enter the exact WEP key or WPA passphrase correctly.
- Check if your computer is restricting the available wireless channels. If so, verify that your wireless access point is using one of the usable channels and change to a usable channel, if necessary.

- If you are using a Wi-Fi Direct connection that suddenly disconnects, the Wi-Fi direct password on your device may have been changed. If necessary, delete the existing **DIRECT-xxxxxxx** connection settings from your device and enter a new password. See your device documentation for instructions.
- If you connected your product to a Windows computer using Wi-Fi Direct and it automatically selected Access Point Mode, you may have trouble accessing a low-priority Internet connection. Check the network connection or adapter settings in the Windows Control Panel and set the **Internet metric** setting to **100** for your version of the Internet Protocol.

Parent topic: Solving Network Problems

Related concepts Wi-Fi Direct Mode Setup Related tasks Selecting Wireless Network Settings From the Control Panel Printing a Network Status Sheet

Related topics

Wi-Fi or Wired Networking

### **Network Software Cannot Find Product on a Network**

If EpsonNet Setup cannot find your product on a network, try these solutions:

- Make sure your product is turned on and connected to your network. Verify connection using your product control panel.
- Check if your network name (SSID) contains non-ASCII characters. Your product cannot display non-ASCII characters.
- If necessary, reinstall your product software and try running EpsonNet Setup again:
  - 1. Reset your product's network settings to their factory defaults.
  - 2. Windows only: uninstall your product software.
  - 3. Initialize your router following the instructions in your router documentation.

**Note:** If you are reading these instructions online, you will lose your internet connection when you initialize your router, so note the next step before initializing it.

- 4. Download your product software from the Epson website using the instructions on the *Start Here* sheet.
- If you have replaced your router, reinstall your product software to connect to the new router.

Parent topic: Solving Network Problems

Related concepts When to Uninstall Your Product Software

#### **Related topics**

Wi-Fi or Wired Networking

### **Product Does Not Appear in OS X Printer Window**

If your product does not appear in the OS X printer window, try these solutions:

- Turn your product off, wait 30 seconds, then turn it back on again.
- If you are connecting the product via Wi-Fi Protected Setup (WPS) and the Wi-Fi icon on your product's LCD is not lit, make sure you select one of the WPS options from the product control panel within 2 minutes of pressing the WPS button on your router.
- If you are connecting the product via Wi-Fi Protected Setup (WPS) and the Wi-Fi icon does not appear on your product's LCD, make sure you select one of the WPS options from the product control panel within 2 minutes of pressing the WPS button on your router.
- If you are connecting the product wirelessly via EpsonNet Setup and the Wi-Fi icon does not appear on your LCD screen, make sure your product software was installed correctly. If necessary, reinstall your software.

Parent topic: Solving Network Problems

#### **Related concepts**

When to Uninstall Your Product Software

### **Cannot Print Over a Network**

If you cannot print over a network, try these solutions:

- Make sure that your product is turned on.
- Make sure you install your product's network software as described in your product documentation.
- Print a network status sheet and verify that the network settings are correct. If the network status is **Disconnected**, check any cable connections and turn your product off and then on again.
- If you are using TCP/IP, make sure the product's IP address is set correctly for your network. If your network does not assign IP addresses using DHCP, set the IP address manually.
- Make sure your computer and product are both using the same wireless network.

• If network printing is slow, print a network status sheet and check the signal strength. If it is poor, place your product closer to your router or access point.

**Note:** Avoid placing your product near a microwave oven, 2.4 GHz cordless phone, or large metal object, such as a filing cabinet.

- Check to see if your wireless router or access point has an enabled Privacy Separator function that is
  preventing printing from a device over the network. See your router or access point documentation for
  instructions on disabling the Privacy Separator function.
- If you are connecting the product via Wi-Fi Protected Setup (WPS) and the Wi-Fi icon does not appear on your product's LCD, make sure you select one of the WPS options from the product control panel within 2 minutes of pressing the WPS button on your router.
- Check your wired LAN router or access point to see if the LED for the port to which your product is connected is on or flashing. If the link LED is off, try the following:
  - Make sure the Ethernet cable is securely connected to your product and to your router, access point, switch, or hub.
  - Try connecting your product to a different port or a different router, access point, switch, or hub.
  - Try connecting with a different Ethernet cable.
  - Try printing to your product from another computer on the network.
- If you are connecting the product via EpsonNet Setup and the Wi-Fi icon does not appear on the LCD, make sure your product software was installed correctly. If necessary, reinstall your software.

Parent topic: Solving Network Problems

#### **Related concepts**

When to Uninstall Your Product Software

#### **Related tasks**

Printing a Network Status Sheet

#### **Related topics**

Wi-Fi or Wired Networking

# **Solving Paper Problems**

Check these sections if you have problems using paper with your product.

Paper Feeding Problems

Paper Jam Problems Inside the Product

Paper Jam Problems in the Paper Cassette Paper Jam Problems in the Duplexer (Rear Cover) Paper Ejection Problems

Parent topic: Solving Problems

### **Paper Feeding Problems**

If you have problems feeding paper, try these solutions:

- If paper does not feed for printing, remove it from the rear feed slot or cassette. Reload it, then adjust the edge guides. Make sure the paper stack is not above the tab on the edge guides inside the cassette. Make sure to load only one sheet at a time in the rear feed slot.
- If multiple pages feed at once, remove the paper, fan the edges to separate the sheets, and reload it.
- Do not load more than the recommended number of sheets.
- Make sure your paper meets the specifications for your product.
- If paper jams when you print on both sides of the paper, try loading fewer sheets.
- For best results, follow these guidelines:
  - Use new, smooth, high-quality paper that is not curled, creased, old, too thin, or too thick.
  - Load paper in the cassette printable side down.
  - Do not load binder paper with holes in the cassette.
  - Follow any special loading instructions that came with the paper.

#### Parent topic: Solving Paper Problems

#### **Related references**

Paper Jam Problems Inside the Product Paper Jam Problems in the Paper Cassette Paper Jam Problems in the Duplexer (Rear Cover) Paper Loading Capacity Paper Specifications

#### **Related topics**

Loading Paper

# Paper Jam Problems Inside the Product

If paper has jammed inside the product, follow the steps here to clear the jam.

- 1. Cancel the print job, if necessary.
- 2. Remove any jammed paper from the rear paper feed slot.

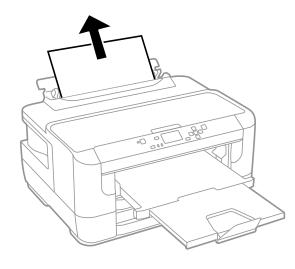

3. Open the printer cover.

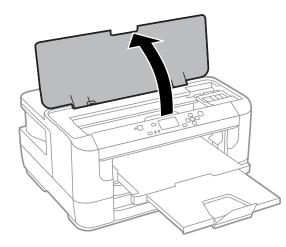

Caution: Do not touch the flat white cable inside the printer.

4. Remove any paper inside, including torn pieces.

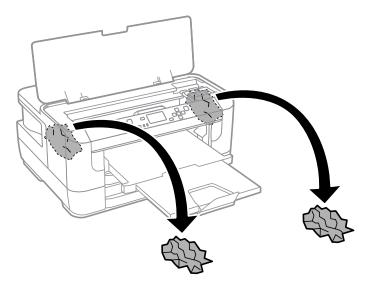

- 5. Close the printer cover.
- 6. Follow the prompts on the LCD screen to clear any error messages. If you still see a paper jam message, check the other paper jam solutions.

Parent topic: Solving Paper Problems

#### **Related references**

Paper Jam Problems in the Paper Cassette Paper Jam Problems in the Duplexer (Rear Cover)

### Paper Jam Problems in the Paper Cassette

If paper has jammed in a paper cassette, follow the steps here to clear the jam.

1. Cancel the print job, if necessary.

2. Pull out the paper cassette, remove the paper cassette cover, then carefully remove any jammed paper.

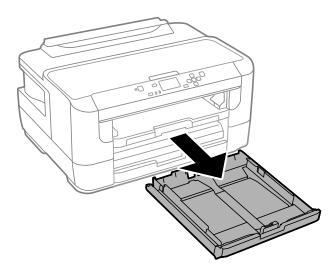

3. Carefully remove any paper jammed inside the product.

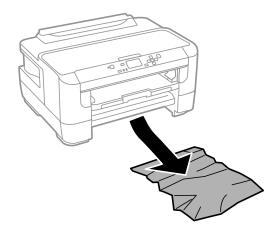

4. Gently insert the paper cassette.

5. Follow the prompts on the LCD screen to clear any error messages. If you still see a paper jam message, check the other paper jam solutions.

Parent topic: Solving Paper Problems

#### **Related references**

Paper Jam Problems Inside the Product Paper Jam Problems in the Duplexer (Rear Cover)

## Paper Jam Problems in the Duplexer (Rear Cover)

If paper has jammed in the duplexer (rear cover), follow the steps here to clear the jam.

- 1. Cancel the print job, if necessary.
- 2. Press the tabs and open the rear cover.

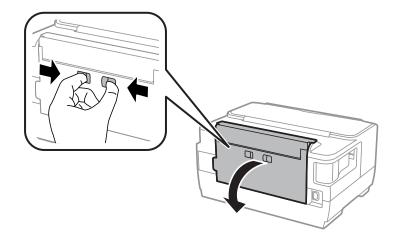

3. Remove the duplexer.

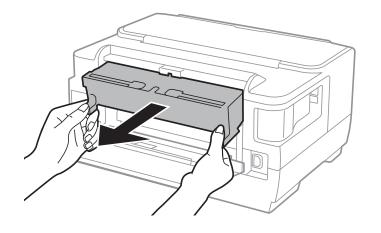

4. Carefully remove any jammed paper.

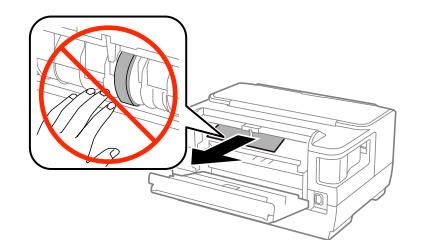

**Note:** Do not touch the paper rollers.

5. Remove any jammed paper from the duplexer.

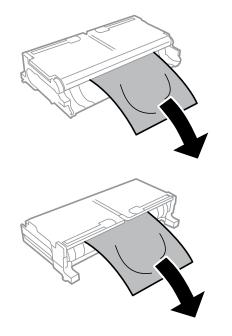

6. Open the duplexer.

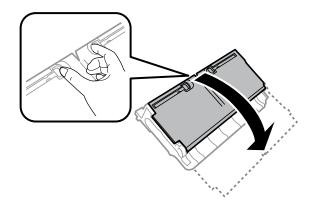

7. Carefully remove any jammed paper stuck inside.

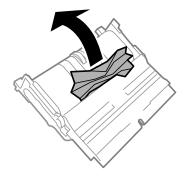

8. Reinstall the duplexer.

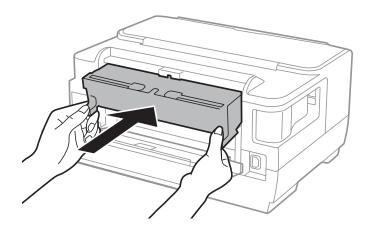

9. Close the rear cover.

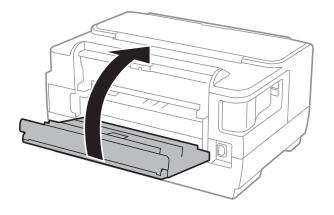

10. Follow the prompts on the LCD screen to clear any error messages. If you still see a paper jam message, check the other paper jam solutions.

Parent topic: Solving Paper Problems

#### **Related references**

Paper Jam Problems in the Paper Cassette Paper Jam Problems Inside the Product

## **Paper Ejection Problems**

If you have problems with paper ejecting properly, try these solutions:

- If paper does not eject fully, you may have set the wrong paper size. Cancel printing to eject the paper. Select the correct paper size when you reprint.
- If paper is wrinkled when it ejects, it may be damp or too thin. Load new paper and be sure to select the correct paper type setting when you reprint.

Parent topic: Solving Paper Problems

#### **Related references**

Paper Jam Problems Inside the Product Paper Jam Problems in the Paper Cassette Paper Jam Problems in the Duplexer (Rear Cover) Paper Type Settings

#### **Related tasks**

Cancelling Printing Using a Product Button

**Related topics** 

Loading Paper

# **Solving Problems Printing from a Computer**

Check these sections if you have problems while printing from your computer.

Nothing Prints Product Icon Does Not Appear in Windows Taskbar Error After Cartridge Replacement Printing is Slow

Parent topic: Solving Problems

## **Nothing Prints**

If you have sent a print job and nothing prints, try these solutions:

- Make sure your product is turned on.
- Make sure any interface cables are connected securely at both ends.
- If you connected your product to a USB hub, make sure it is a first-tier hub. If it still does not print, connect your product directly to your computer instead of the hub.
- Run a product check to see if a test page prints. If the test page prints, check to see if your product software is installed correctly.
- In Windows, make sure your product is selected as the default printer.
- In Windows, clear any stalled print jobs from the Windows Spooler:
  - Windows 8.x: Navigate to the Apps screen and select Control Panel > Hardware and Sound > Devices and Printers. Right-click your product name, select See what's printing, and select your product name again if necessary. Right-click the stalled print job, click Cancel, and click Yes.
  - Windows 7: Click and select Devices and Printers. Right-click your product name, select See what's printing, and select your product name again, if necessary. Right-click the stalled print job, click Cancel, and click Yes.
  - Windows Vista: Click <sup>1</sup> and select Control Panel. Click Printer under Hardware and Sound, right-click your product name, and select Open. Right click the stalled print job, click Cancel, and click Yes.

• Windows XP: Click Start and select Printers and Faxes. (Or open the Control Panel, select Printers and Other Hardware, if necessary, and select Printers and Faxes.) Right-click your product name, select Open, right-click the stalled print job, click Cancel, and click Yes.

Parent topic: Solving Problems Printing from a Computer

#### **Related tasks**

Running a Product Check

## Product Icon Does Not Appear in Windows Taskbar

If you do not see your product icon in the Windows taskbar, first try restarting your computer. If that does not work, try this solution:

- 1. Do one of the following:
  - Windows 8.x: Navigate to the Apps screen and select Control Panel > Hardware and Sound > Devices and Printers.
  - Windows 7: Click 🗐 and select Devices and Printers.
  - Windows Vista: Click 🧐, select Control Panel, and click Printer under Hardware and Sound.
  - Windows XP: Click Start and select Printers and Faxes. (Or open the Control Panel, select Printers and Other Hardware, if necessary, and Printers and Faxes.)
- 2. Right-click your product name, select **Printing Preferences**, and select your product name again if necessary.
- 3. Click the **Maintenance** tab.
- 4. Click the Monitoring Preferences button.
- 5. Click the checkbox for the option that adds the shortcut icon to the taskbar.
- 6. Click **OK** to close the open program windows.

Parent topic: Solving Problems Printing from a Computer

## **Error After Cartridge Replacement**

If you see an error light or error message after you replace an ink cartridge, follow these steps:

1. Make sure the print head is in the ink cartridge replacement position. (The ink cartridge holder should be beneath the cutout in the product case.)

**Note:** If the print head is not in the ink cartridge replacement position, follow the instructions on replacing an ink cartridge in this manual to move it.

2. Remove and reinsert the replaced ink cartridge, making sure to push it all the way into its slot.

3. Complete the ink cartridge installation steps.

Parent topic: Solving Problems Printing from a Computer

#### **Related topics**

Replacing Ink Cartridges and Maintenance Boxes

## **Printing is Slow**

If printing becomes slow, try these solutions:

- Make sure your system meets the requirements for your operating system. If you are printing a highresolution image, you may need more than the minimum requirements. If necessary, increase your system's memory.
- If you are using Windows 7, close the **Devices and Printers** window before you print.
- Clear space on your hard drive or run a defragmentation utility to free up existing space.
- Close any programs you are not using when you print.
- If your product is connected to a USB hub, connect it directly to your computer instead.
- If printing becomes slower after printing continuously for a long time, the product may have automatically slowed down to protect the print mechanism from overheating or becoming damaged. Let the product rest with the power on for 30 minutes, then try printing again.

For the fastest printing, select the following settings in your product software:

- Make sure the paper type setting matches the type of paper you loaded.
- Turn on any high speed settings in your product software.
- Select a lower print quality setting.
- Make sure the ink drying time has not been increased for double-sided printing.
- Windows: Click the Maintenance tab, select Extended Settings, and select the following settings:
  - High Speed Copies
  - Always Spool RAW Datatype
  - Page Rendering Mode
  - Print as Bitmap

Parent topic: Solving Problems Printing from a Computer

#### **Related references**

Windows System Requirements OS X System Requirements Paper Type Settings

#### **Related tasks**

Selecting Basic Print Settings - Windows Selecting Extended Settings - Windows Selecting Basic Print Settings - OS X

## **Solving Page Layout and Content Problems**

Check these sections if you have problems with the layout or content of your printed pages.

Inverted Image Too Many Copies Print Blank Pages Print Incorrect Margins on Printout Border Appears on Borderless Prints Incorrect Characters Print Incorrect Image Size or Position Slanted Printout

Parent topic: Solving Problems

## **Inverted Image**

If your printed image is inverted unexpectedly, try these solutions:

- Turn off any mirror or inversion settings in your printing application.
- Turn off the **Mirror Image**, **Flip horizontally**, or **Reverse page orientation** settings in your printer software. (This option has different names, depending on your operating system version.)

**Note:** Leave these options turned on when you print on Epson Iron-on Cool Peel Transfer paper, if available for your product.

Parent topic: Solving Page Layout and Content Problems

#### **Related tasks**

Selecting Additional Layout and Print Options - Windows

#### Selecting Basic Print Settings - OS X

### **Too Many Copies Print**

Make sure that the **Copies** setting in your printing program or printer software is not set for multiple copies.

Parent topic: Solving Page Layout and Content Problems

#### **Related tasks**

Selecting Additional Layout and Print Options - Windows Selecting Basic Print Settings - OS X

## **Blank Pages Print**

If blank pages print unexpectedly, try these solutions:

- Make sure you selected the correct paper size settings in your printing program and printer software.
- If a blank page exists in a document you are printing and you want to skip printing it, select the **Skip Blank Page** setting in your printer software.
- Run a print head nozzle check to see if any of the nozzles are clogged. Then clean the print head, if necessary.
- Make sure your product is selected as the printer in your printing program.

Parent topic: Solving Page Layout and Content Problems

#### Related concepts Print Head Nozzle Check

Print Head Cleaning

#### **Related tasks**

Selecting Basic Print Settings - Windows Selecting Extended Settings - Windows Selecting Basic Print Settings - OS X Selecting Printing Preferences - OS X

## **Incorrect Margins on Printout**

If your printed page has incorrect margins, try these solutions:

- Make sure you selected the correct paper size settings in your printing program and printer software.
- Make sure you selected the correct margins for your paper size in your printing program.

• Make sure your paper is positioned correctly for feeding into the printer.

You can use the preview option in your printer software to check your margins before you print.

Parent topic: Solving Page Layout and Content Problems

#### **Related tasks**

Selecting Basic Print Settings - Windows Selecting Basic Print Settings - OS X

#### **Related topics**

Loading Paper

## **Border Appears on Borderless Prints**

If you see a border on borderless prints, try these solutions:

• Make sure you are printing on a compatible borderless paper type and size.

Note: Do not select a custom paper size for borderless prints.

- Windows: Make sure you selected the Borderless setting in your printer software.
- OS X: Make sure you selected the Borderless checkbox or a paper size with a Borderless option in your printer software.
- Adjust the **Expansion** setting to adjust the amount of image expansion on the edges of borderless prints.
- Make sure the image size and the paper size are set correctly; if the image is small, the enlargement may not be enough to cover the paper.
- Access the Extended Settings (Windows) or Printing Preferences (OS X) and select **Remove White Borders**.

Parent topic: Solving Page Layout and Content Problems

#### **Related references**

Borderless Paper Type Compatibility

#### **Related tasks**

Selecting Basic Print Settings - Windows Selecting Additional Layout and Print Options - Windows Selecting Extended Settings - Windows Selecting Basic Print Settings - OS X Selecting Page Setup Settings - OS X Selecting Printing Preferences - OS X

### **Incorrect Characters Print**

If incorrect characters appear in your prints, try these solutions before reprinting:

- Make sure any cables are securely connected at both ends.
- In Windows, delete all print jobs from the Windows Spooler:
  - Windows 8.x: Navigate to the Apps screen and select Control Panel > Hardware and Sound > Devices and Printers. Right-click your product name, select See what's printing, and select your product name again, if necessary. Right-click the stalled print job, click Cancel, and click Yes.
  - Windows 7: Click and select Devices and Printers. Right-click your product name, select See what's printing, and select your product name again, if necessary. Right-click the stalled print job, click Cancel, and click Yes.
  - Windows Vista: Click 🖤 and select Control Panel. Click Printer under Hardware and Sound, right-click your product name, and select Open. Right click the stalled print job, click Cancel, and click Yes.
  - Windows XP: Click Start and select Printers and Faxes. (Or open the Control Panel, select Printers and Other Hardware if necessary, and select Printers and Faxes.) Right-click your product name, select Open, right-click the stalled print job, click Cancel, and click Yes.
- If your product is connected to a USB hub, connect it directly to your computer instead.
- If incorrect characters still appear in your prints, try connecting your product using a different cable.

Parent topic: Solving Page Layout and Content Problems

## **Incorrect Image Size or Position**

If your printed image is the wrong size or in the wrong position, try these solutions:

- Make sure you selected the correct paper size and layout settings in your printing program and printer software.
- Make sure your paper is positioned correctly for feeding into the printer.

You can use the preview option in your printer software to check your margins before you print.

Parent topic: Solving Page Layout and Content Problems

#### **Related tasks**

Selecting Basic Print Settings - Windows

Selecting Additional Layout and Print Options - Windows Selecting Basic Print Settings - OS X Selecting Page Setup Settings - OS X

### **Slanted Printout**

If your printouts are slanted, try these solutions:

- Slide the edge guides against the edges of the paper.
- Select a higher print quality setting in your printer software.
- Turn off any high speed settings in your product software.
- Align the print head.
- Make sure the product is not printing while tilted or at an angle.

Parent topic: Solving Page Layout and Content Problems

#### **Related tasks**

Selecting Basic Print Settings - Windows

Selecting Basic Print Settings - OS X

#### **Related topics**

Loading Paper

# **Solving Print Quality Problems**

Check these sections if your printouts have problems with print quality, but your image looks fine on your computer screen.

White or Dark Lines in Printout Blurry or Smeared Printout Faint Printout or Printout Has Gaps Grainy Printout Incorrect Colors

Parent topic: Solving Problems

## White or Dark Lines in Printout

If you notice white or dark lines in your prints (also called banding), try these solutions before you reprint:

• Run a nozzle check to see if any of the print head nozzles are clogged. Then clean the print head, if necessary.

- Make sure the paper type setting matches the type of paper you loaded.
- Make sure you loaded the printable side of the paper correctly for your product.
- Turn off any high speed settings in your product software.
- Align the print head.
- You may need to replace the ink cartridges.

Parent topic: Solving Print Quality Problems

#### **Related concepts**

Print Head Nozzle Check

**Print Head Alignment** 

**Print Head Cleaning** 

#### **Related references**

Paper Type Settings

#### **Related tasks**

Selecting Additional Layout and Print Options - Windows Selecting Printing Preferences - OS X

#### **Related topics**

Loading Paper Replacing Ink Cartridges and Maintenance Boxes

## **Blurry or Smeared Printout**

If your printouts are blurry or smeared, try these solutions:

- Make sure your paper is not damp, curled, old, or loaded incorrectly in your product.
- Use a support sheet with special paper, or load special paper one sheet at a time.
- Make sure your paper meets the specifications for your product.
- Use Epson papers to ensure proper saturation and absorption of genuine Epson inks.
- Make sure the paper type setting in your product software matches the type of paper you loaded.
- If you are printing on thick paper or envelopes, make sure you select the appropriate settings. In Windows, you can also try selecting **Short Grain Paper** in Extended Settings.
- Remove each sheet from the output tray as it is printed.
- Avoid handling printouts on glossy paper right after printing to allow the ink to set.

- Turn off any high speed settings in your product software.
- If you print on both sides of a sheet of paper, smudges may appear on the reverse side of heavily saturated or dark images. If one side of a sheet will contain a lighter image or text, print that side first. Adjust the **Print Density** and/or **Ink Drying Time** settings.
- Run a nozzle check to see if any of the print head nozzles are clogged. Then clean the print head, if necessary.
- Align the print head.
- Clean the paper path.

**Note:** Your product will not operate properly while tilted at an angle. Place it on a flat, stable surface that extends beyond the base of the product in all directions.

#### Parent topic: Solving Print Quality Problems

Related concepts Print Head Cleaning Print Head Alignment

#### **Related references**

Available Epson Papers Paper Specifications

#### Related tasks

Selecting Basic Print Settings - Windows Selecting Double-sided Printing Settings - Windows Selecting Additional Layout and Print Options - Windows Selecting Double-sided Printing Settings - OS X Selecting Basic Print Settings - OS X Selecting Printing Preferences - OS X Cleaning the Paper Guide

#### **Related topics**

Loading Paper

## **Faint Printout or Printout Has Gaps**

If your printouts are faint or have gaps, try these solutions:

- Run a nozzle check to see if any of the print head nozzles are clogged. Then clean the print head, if necessary.
- The ink cartridges may be old or low on ink, and you may need to replace them.
- Make sure the paper type setting matches the type of paper you loaded.
- Make sure your paper is not damp, curled, old, or loaded incorrectly in your product.
- Align the print head.
- Clean the paper path.

Parent topic: Solving Print Quality Problems

#### **Related concepts**

Print Head Nozzle Check

**Print Head Cleaning** 

**Print Head Alignment** 

#### **Related references**

Paper Type Settings

### **Related tasks**

Selecting Basic Print Settings - Windows Selecting Basic Print Settings - OS X Cleaning the Paper Guide

### **Related topics**

Replacing Ink Cartridges and Maintenance Boxes Loading Paper

## **Grainy Printout**

If your printouts are grainy, try these solutions:

- Make sure you loaded the printable side of the paper correctly for your product.
- Select a higher print quality setting and turn off any high speed settings in your product software.
- Run a nozzle check to see if any of the print head nozzles are clogged. Then clean the print head, if necessary.

- Align the print head.
- You may need to increase the image resolution or print a smaller size; see your software documentation.
- If you enlarged the image in an image-editing program, you need to increase the resolution setting to retain a high image quality. Increase the resolution by the same amount you increased the image size. For example, if the resolution is 300 dpi (dots per inch) and you will double the image size later, change the resolution setting to 600 dpi.

**Note:** Higher resolution settings result in larger file sizes, which take longer to process and print. Consider the limitations of your computer system when selecting a resolution, and select the lowest possible resolution that produces acceptable quality to keep file sizes manageable.

#### Parent topic: Solving Print Quality Problems

### Related concepts

Print Head Nozzle Check Print Head Cleaning Print Head Alignment

#### **Related tasks**

Selecting Basic Print Settings - Windows Selecting Additional Layout and Print Options - Windows Selecting Basic Print Settings - OS X Selecting Printing Preferences - OS X

#### **Related topics**

Loading Paper

## **Incorrect Colors**

If your printouts have incorrect colors, try these solutions:

- Make sure the **Black/Grayscale** or **Grayscale** setting is not selected in your printer software.
- Run a nozzle check to see if any of the print head nozzles are clogged. Then clean the print head, if necessary.
- The ink cartridges may be old or low on ink, and you may need to replace them.
- Your printed colors can never exactly match your on-screen colors. However, you can use a color management system to get as close as possible. Try using the color management options in your printer software.

• For best results, use genuine Epson ink and paper.

Parent topic: Solving Print Quality Problems

Related concepts

Print Head Nozzle Check

**Print Head Cleaning** 

#### **Related references**

Available Epson Papers

#### **Related tasks**

Selecting Basic Print Settings - Windows Selecting Additional Layout and Print Options - Windows Selecting Basic Print Settings - OS X Managing Color - OS X

# When to Uninstall Your Product Software

If you have a problem that requires you to uninstall and re-install your software, follow the instructions for your operating system.

Uninstalling Printing Software - Windows Uninstalling Product Software - OS X

Parent topic: Solving Problems

## **Uninstalling Printing Software - Windows**

You can uninstall and then re-install your printer software to solve certain problems.

- 1. Turn off the product.
- 2. Disconnect any interface cables.
- 3. Do one of the following:
  - Windows 8.x: Navigate to the Apps screen and select Control Panel > Programs > Programs and Features. Select the uninstall option for your Epson product, then select Uninstall/Change.

Note: If you see a User Account Control window, click Yes or Continue.

In the next window, select your product, if necessary, and click **OK**. Then follow any on-screen instructions.

• Windows (other versions): Click <sup>3</sup> or Start, and select All Programs or Programs. Select Epson, select your product, then click EPSON Printer Software Uninstall.

Note: If you see a User Account Control window, click Yes or Continue.

In the next window, select your product, if necessary, and click **OK**. Then follow any on-screen instructions.

4. Restart your computer, then see the *Start Here* sheet to re-install your software.

**Note:** If you find that re-installing your product software does not solve a problem, contact Epson.

Parent topic: When to Uninstall Your Product Software

## **Uninstalling Product Software - OS X**

In most cases, you do not need to uninstall your product software before re-installing it. However, you can download the Uninstaller utility from the Epson support website to uninstall your product software as described here.

**Note:** If you find that re-installing your product software does not solve a problem, contact Epson.

- 1. To download the Uninstaller utility, visit the Epson download site (U.S. downloads or Canadian downloads).
- 2. Follow the instructions on the screen to install the Uninstaller utility.
- 3. Quit all applications currently running on your Mac.
- 4. Double-click the **Uninstaller** icon.
- 5. Select the checkbox for each software program you want to uninstall.
- 6. Click Uninstall.
- 7. Follow the on-screen instructions to uninstall the software.
- 8. To reinstall your product software, see the Start Here sheet for instructions.

Note: If you uninstall the printer driver and your product name remains in the **Print & Fax**, **Print & Scan**, or **Printers & Scanners** window, select your product name and click the – (remove) icon to remove it.

Parent topic: When to Uninstall Your Product Software

# Where to Get Help

If you need to contact Epson for technical support services, use the following support options.

#### **Internet Support**

Visit Epson's support website at epson.com/support (U.S.) or epson.ca/support (Canada) for solutions to common problems. You can download drivers and documentation, get FAQs and troubleshooting advice, or e-mail Epson with your questions.

#### Speak to a Support Representative

Before you call Epson for support, please have the following information ready:

- Product name
- Product serial number (located on a label on the product)
- Proof of purchase (such as a store receipt) and date of purchase
- Computer configuration
- Description of the problem

Then call:

- U.S.: (562) 276-7202, 6 AM to 8 PM, Pacific Time, Monday through Friday, and 7 AM to 4 PM, Pacific Time, Saturday
- Canada: (905) 709-2567, 6 AM to 8 PM, Pacific Time, Monday through Friday, and 7 AM to 4 PM, Pacific Time, Saturday

Days and hours of support are subject to change without notice. Toll or long distance charges may apply.

### **Purchase Supplies and Accessories**

You can purchase genuine Epson ink and paper at Epson Supplies Central at epson.com/ink3 (U.S. sales) or epson.ca (Canadian sales). You can also purchase supplies from an Epson authorized reseller. To find the nearest one, call 800-GO-EPSON (800-463-7766).

Parent topic: Solving Problems

# **Technical Specifications**

These sections list the technical specifications for your product.

**Note:** Epson offers a recycling program for end of life products. Please go to epson.com/recycle for information on how to return your products for proper disposal.

Windows System Requirements OS X System Requirements Printing Specifications Paper Specifications Printable Area Specifications Ink Cartridge Specifications Dimension Specifications Electrical Specifications Environmental Specifications Interface Specifications Network Interface Specifications Safety and Approvals Specifications

## **Windows System Requirements**

To use your product and its software, your computer should use one of these Microsoft operating systems:

- Windows 8.x
- Windows 7
- Windows Vista
- Windows XP Professional x64 Edition
- Windows XP SP3

**Note:** Visit Epson's support website at epson.com/support (U.S.) or epson.ca/support (Canada) for the latest in compatibility and drivers for your product.

Parent topic: Technical Specifications

# **OS X System Requirements**

To use your product and its software, your Mac should use one of these operating systems:

- OS X 10.9.x
- OS X 10.8.x
- OS X 10.7.x
- OS X 10.6.x
- OS X 10.5.8

**Note:** Visit Epson's support website at epson.com/support (U.S.) or epson.ca/support (Canada) for the latest in compatibility and drivers for your product.

Parent topic: Technical Specifications

# **Printing Specifications**

| Paper path | Rear paper feed slot, top entry                               |
|------------|---------------------------------------------------------------|
|            | Paper cassette 1 and 2, front entry                           |
| Capacity   | Rear paper feed slot: 0.01 inch (0.3 mm) stack thickness      |
|            | Paper cassette 1 and 2: 1.08 inches (27.5 mm) stack thickness |

Parent topic: Technical Specifications

# **Paper Specifications**

**Note:** Since the quality of any particular brand or type of paper may be changed by the manufacturer at any time, Epson cannot guarantee the quality of any non-Epson brand or type of paper. Always test a sample of paper stock before purchasing large quantities or printing large jobs. Poor quality paper may reduce print quality and cause paper jams or other problems. If you encounter problems, switch to a higher grade of paper.

| Single | -sheets |
|--------|---------|
|--------|---------|

| Size        | A3 (11.7 × 16.5 inches [297 × 420 mm])                       |
|-------------|--------------------------------------------------------------|
|             | A4 (8.3 × 11.7 inches [210 × 297 mm])                        |
|             | A5 (5.8 × 8.2 inches [148 × 210 mm])                         |
|             | A6 (4.1 × 5.8 inches [105 × 148 mm])                         |
|             | B5 (7.2 × 10.1 inches [182 × 257 mm])                        |
|             | Half Letter (5.5 × 8.5 inches [140 × 279 mm])                |
|             | Letter (8.5 × 11 inches [216 × 279 mm])                      |
|             | Legal (8.5 × 14 inches [216 × 357 mm])                       |
|             | 11 × 14 inches (279 × 356 mm)                                |
|             | 11 × 17 inches (279 × 432 mm)                                |
|             | 13 × 19 inches (330 × 483 mm)                                |
|             | 4 × 6 inches (102 × 152 mm)                                  |
|             | 5 × 7 inches (127 × 178 mm)                                  |
|             | 5 × 8 inches (127 × 203 mm)                                  |
|             | 8 × 10 inches (203 × 254 mm)                                 |
|             | 3.5 × 5 inches (89 × 127 mm)                                 |
|             | 16:9 wide (4 × 7.1 inches [102 × 181 mm])                    |
|             | 3.9 × 5.8 inches (100 × 148 mm)                              |
| Paper types | Plain paper and paper distributed by Epson                   |
| Thickness   | 0.003 (0.08 mm) to 0.004 inch (0.11 mm)                      |
| Weight      | 17 lb (64 g/m <sup>2</sup> ) to 24 lb (90 g/m <sup>2</sup> ) |
| Envelopes   |                                                              |
| Size        | No. 10 (4.1 × 9.5 inches [105 × 241 mm])                     |
| Paper types | Plain paper                                                  |
| Weight      | 20 lb (75 g/m <sup>2</sup> ) to 24 lb (90 g/m <sup>2</sup> ) |

Parent topic: Technical Specifications

# **Printable Area Specifications**

Note: When printing borderless, quality may decline in the expanded printable area.

### Single sheets

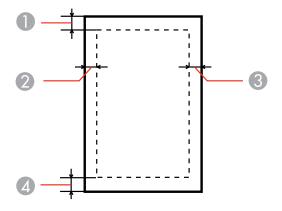

- 1 Top: 0.12 inch (3 mm) minimum
- 2 Left: 0.12 inch (3 mm) minimum
- 3 Right: 0.12 inch (3 mm) minimum
- 4 Bottom: 0.12 inch (3 mm) minimum

#### Envelopes

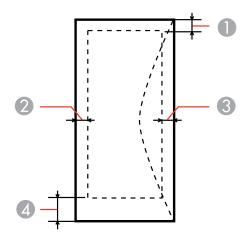

- 1 Left: 0.12 inch (3 mm) minimum; 0.83 inch (21 mm) recommended
- 2 Bottom: 0.20 inch (5 mm) minimum
- 3 Top: 0.20 inch (5 mm) minimum
- 4 Right: 0.12 inch (3 mm) minimum; 1.97 inches (50 mm) recommended

Parent topic: Technical Specifications

# **Ink Cartridge Specifications**

**Note:** We recommend that you use genuine Epson cartridges and do not refill them. The use of other products may affect your print quality and could result in printer damage.

The cartridges included with the printer are designed for printer setup and not for resale. After some ink is used for priming, the rest is available for printing. Yields vary considerably based on images printed, print settings, paper type, frequency of use, and temperature. For print quality, a variable amount of ink remains in the cartridge after the "replace cartridge" indicator comes on.

Color

Black, Cyan, Magenta, Yellow

| Cartridge life | Opened package: 6 months                                            |
|----------------|---------------------------------------------------------------------|
|                | Unopened package: do not use if the date on the package has expired |
| Temperature    | Storage: –4 to 104 °F (–20 to 40 °C)                                |
|                | 1 month at 104 °F (40 °C)                                           |
|                | Ink freezes at 10.4 °F (–12 °C)                                     |
|                | Ink thaws and is usable after 3 hours at 77 °F (25 °C)              |

**Note:** For best printing results, use up a cartridge within 6 months of opening the package.

Parent topic: Technical Specifications Related references Ink Cartridge and Maintenance Box Part Numbers

# **Dimension Specifications**

| Height                                 | Stored: 12 inches (304 mm)                                              |
|----------------------------------------|-------------------------------------------------------------------------|
|                                        | Printing: 12.7 inches (323 mm)                                          |
| Width                                  | Stored: 22.3 inches (567 mm)                                            |
|                                        | Printing: 22.3 inches (567 mm)                                          |
| Depth                                  | Stored: 16.7 inches (424 mm)                                            |
|                                        | Printing: 31.8 inches (807 mm); with the output tray extension extended |
| Weight                                 | 32.8 lb (14.9 kg)                                                       |
| (without ink cartridges or power cord) |                                                                         |

Parent topic: Technical Specifications

# **Electrical Specifications**

Input voltage range 100 to 240 V model: 90 to 264 V

| Rated frequency range | 50/60 Hz                      |
|-----------------------|-------------------------------|
| Input frequency range | 49.5/60.5 Hz                  |
| Rated current         | 0.7/0.4 A                     |
| Power consumption     | Printing: 22 W (ISO/IEC24712) |
|                       | Ready mode: 5.8 W             |
|                       | Sleep mode: 1.5 W             |
|                       | Power off mode: 0.3 W         |

Parent topic: Technical Specifications

# **Environmental Specifications**

| Temperature            | Operating: 50 to 95 °F (10 to 35 °C) |
|------------------------|--------------------------------------|
|                        | Storage: -4 to 104 °F (-20 to 60 °C) |
|                        | 1 month at 104 °F (40 °C)            |
| Humidity               | Operating: 20 to 80% RH              |
| (without condensation) | Storage: 5 to 85% RH                 |

Parent topic: Technical Specifications

# **Interface Specifications**

Interface type

Hi-Speed USB (Device Class for computers)

Parent topic: Technical Specifications

# **Network Interface Specifications**

Wi-Fi

Standard

IEEE 802.11 b/g/n; complies with either IEEE 802.11 b/g or IEEE 802.11 b/g/n, depending on purchase location

| Security           | WEP (64/128 bit)                                                                                           |
|--------------------|----------------------------------------------------------------------------------------------------|
|                    | WPA-PSK (TKIP/AES); complies with WPA2 with support for WPA/WPA2 Personal                                  |
| Frequency band     | 2.4 GHz                                                                                                    |
| Communication mode | Infrastructure mode                                                                                        |
|                    | Ad hoc mode                                                                                                |
|                    | Wi-Fi Direct                                                                                               |
|                    | <b>Note:</b> Wi-Fi Direct Simple AP mode available even if you connect the product to an Ethernet network. |
| Ethernet           |                                                                                                    |
| Standard           | IEEE802.3i/u, IEEE802.3az                                                                                  |
| Communication mode | Ethernet 100BASE-TX/10BASE-T                                                                               |
|                    |                                                                                                    |

Note: The connected device should be IEEE802.3az compliant.

Security Protocl SSL/TLS: HTTPS Server/Client or IPPS Parent topic: Technical Specifications

# **Safety and Approvals Specifications**

| United States | Safety: UL60950-1                     |
|---------------|---------------------------------------|
|               | EMC: FCC part 15 Subpart B class B    |
| Canada        | Safety: CAN/CSA C22.2 No. 60950-1     |
|               | EMC: CAN/CSA-CEI/IEC CISPR 22 Class B |

This equipment contains the following wireless module:

- Manufacturer: Askey Computer Corporation.
- Type: WLU6117-D69 (RoHS)

This product conforms to Part 15 of FCC Rules and RSS-210 of the IC Rules. Epson cannot accept responsibility for any failure to satisfy the protection requirements resulting from a non-recommended modification of the product. Operation is subject to the following two conditions: (1) this device may not cause harmful interference, and (2) this device must accept any interference received, including interference that may cause undesired operation of the device.

To prevent radio interference to the licensed service, this device is intended to be operated indoors and away from windows to provide maximum shielding. Equipment (or its transmit antenna) that is installed outdoors is subject to licensing.

Parent topic: Technical Specifications

# Notices

Check these sections for important notices about your product.

**Note:** Epson offers a recycling program for end of life products. Please go to epson.com/recycle for information on how to return your products for proper disposal.

Important Safety Instructions FCC Compliance Statement Software Notice Trademarks Copyright Notice

# **Important Safety Instructions**

Before using your Epson product, read and follow these safety instructions.

**General Printer Safety Instructions** 

Ink Cartridge Safety Instructions

LCD Screen Safety Instructions

Wireless Connection Safety Instructions

Parent topic: Notices

## **General Printer Safety Instructions**

- Be sure to follow all warnings and instructions marked on the printer.
- Use only the type of power source indicated on the printer's label.
- Use only the power cord that comes with the printer. Use of another cord may cause fires or shock. Do not use the cord with any other equipment.
- Place the printer near a wall outlet where the plug can be easily unplugged.
- Avoid plugging the printer into an outlet on the same circuit as a photo copier or air control system that regularly switches on and off, or on an outlet controlled by a wall switch or timer.
- Do not let the power cord become damaged or frayed.
- If you use an extension cord with the printer, make sure the total ampere rating of the devices plugged into the extension cord does not exceed the cord's ampere rating. Also, make sure the total ampere rating of all devices plugged into the wall outlet does not exceed the wall outlet's ampere rating.

- Always turn off the printer using the power button, and wait until the power light stops flashing before unplugging the printer or cutting off power to the electrical outlet.
- Place the printer on a flat, stable surface that extends beyond its base in all directions. It will not operate properly if it is tilted or at an angle.
- Make sure the back of the printer is at least 4 inches (10 cm) away from the wall.
- Leave enough space in front of the printer for the paper to be fully ejected.
- Avoid locations that are subject to rapid changes in heat or humidity, shocks or vibrations, or dust.
- Do not place the printer near a radiator or heating vent or in direct sunlight.
- Leave enough room around the printer for sufficient ventilation. Do not block or cover openings in the case or insert objects through the slots.
- Keep the printer away from potential sources of electromagnetic interference, such as loudspeakers or the base units of cordless telephones.
- When connecting the printer to a computer or other device with a cable, ensure the correct orientation of the connectors. Each connector has only one correct orientation. Inserting a connector in the wrong orientation may damage both devices connected by the cable.
- Do not touch the flat white cable inside the printer.
- Do not move the print head by hand; this may damage the printer.
- Do not spill liquid on the printer.
- Do not insert objects into the slots in the printer.
- Do not use aerosol products that contain flammable gases inside or around the printer. Doing so may cause fire.
- Except as specifically explained in your documentation, do not attempt to service the printer yourself.
- Unplug the printer and refer servicing to qualified service personnel under the following conditions: if the power cord or plug is damaged; if liquid has entered the product; if the product has been dropped or the case damaged; if the product does not operate normally or exhibits a distinct change in performance. Adjust only those controls that are covered by the operating instructions.
- If damage occurs to the plug, replace the cord set or consult a qualified electrician. If there are fuses in the plug, make sure you replace them with fuses of the correct size and rating.
- Leave the ink cartridges installed. Removing the cartridges can dehydrate the print head and may prevent the printer from printing.
- Before transporting the printer, make sure that the print head is in the home (far right) position and the ink cartridges are in place.

• When storing or transporting the printer, do not tilt it, stand it on its side, or turn it upside down; otherwise ink may leak from the cartridges.

#### Parent topic: Important Safety Instructions

## Ink Cartridge Safety Instructions

- Keep ink cartridges out of the reach of children and do not drink the ink.
- Be careful when you handle used ink cartridges; there may be ink remaining around the ink supply port. If ink gets on your skin, wash it off with soap and water. If it gets in your eyes, flush them immediately with water.
- Do not put your hand inside the product or touch any cartridges during printing.
- Install a new ink cartridge immediately after removing an expended one. Leaving cartridges uninstalled can dry out the print head and may prevent the product from printing.
- Do not remove or tear the label on the cartridge; this can cause leakage.
- Do not remove the transparent seal from the bottom of the cartridge. This may cause the cartridge to become unusable.
- Do not break the hooks on the side of the cartridge when removing it from the packaging.
- Do not touch the green IC chip on the side of the cartridge. This may prevent normal operation.
- Do not shake cartridges after opening their packages; this can cause them to leak.
- If you remove an ink cartridge for later use, protect the ink supply area from dirt and dust and store it in the same environment as the product. Note that there is a valve in the ink supply port, making covers or plugs unnecessary, but care is needed to prevent the ink from staining items that the cartridge touches. Do not touch the ink cartridge ink supply port or surrounding area.
- Use an ink cartridge before the date printed on its package.
- Do not dismantle an ink cartridge. This could damage the print head.
- Store ink cartridges in a cool, dark place.
- After bringing an ink cartridge inside from a cold storage site, allow it to warm up at room temperature for at least three hours before using it.
- Store ink cartridges with their labels facing upward. Do not store cartridges upside down.

Parent topic: Important Safety Instructions

## **LCD Screen Safety Instructions**

• Use only a dry, soft cloth to clean the LCD screen. Do not use liquid or chemical cleansers.

- If the LCD screen is damaged, contact Epson. If the liquid crystal solution gets on your hands, wash them thoroughly with soap and water. If the liquid crystal solution gets into your eyes, flush them immediately with water. If discomfort or vision problems remain after a thorough flushing, see a doctor immediately.
- Do not press too hard on the LCD screen.
- Do not use a pointy or sharp object, such as a pen or your fingernail, to operate the LCD screen.

Parent topic: Important Safety Instructions

### **Wireless Connection Safety Instructions**

To avoid adversely affecting the operation of the following equipment and causing an accident, do not use the product:

- Near medical equipment in a medical facility.
- Within 8.7 inches (22 cm) of a cardiac pacemaker.
- Near automatically controlled devices, such as automatic doors or fire alarms.

Parent topic: Important Safety Instructions

## **FCC Compliance Statement**

#### For United States Users

This equipment has been tested and found to comply with the limits for a Class B digital device, pursuant to Part 15 of the FCC Rules. These limits are designed to provide reasonable protection against harmful interference in a residential installation. This equipment generates, uses, and can radiate radio frequency energy and, if not installed and used in accordance with the instructions, may cause harmful interference to radio or television reception. However, there is no guarantee that interference will not occur in a particular installation. If this equipment does cause interference to radio and television reception, which can be determined by turning the equipment off and on, the user is encouraged to try to correct the interference by one or more of the following measures:

- Reorient or relocate the receiving antenna.
- · Increase the separation between the equipment and receiver.
- Connect the equipment into an outlet on a circuit different from that to which the receiver is connected.
- Consult the dealer or an experienced radio/TV technician for help.

#### WARNING

The connection of a non-shielded equipment interface cable to this equipment will invalidate the FCC Certification or Declaration of this device and may cause interference levels which exceed the limits established by the FCC for this equipment. It is the responsibility of the user to obtain and use a shielded equipment interface cable with this device. If this equipment has more than one interface connector, do not leave cables connected to unused interfaces. Changes or modifications not expressly approved by the manufacturer could void the user's authority to operate the equipment.

#### For Canadian Users

CAN ICES-3(B)/NMB-3(B)

Parent topic: Notices

# **Software Notice**

- 1. This printer product includes open source software programs listed in Section 6) according to the license terms of each open source software program.
- 2. We provide the source code of the GPL Programs, LGPL Programs, Apache License Program and ncftp license Program (each is defined in Section 6) until five (5) years after the discontinuation of same model of this printer product. If you desire to receive the source code above, please contact the customer support of your region. You shall comply with the license terms of each open source software program.
- 3. The open source software programs are WITHOUT ANY WARRANTY; without even the implied warranty of MERCHANTABILITY AND FITNESS FOR A PARTICULAR PURPOSE. See the license agreements of each open source software program for more details, which are described in OSS.pdf on the Epson support site.
- 4. OpenSSL toolkit

This printer product includes software developed by the OpenSSL project for use in the OpenSSL Toolkit (http://www.openssl.org/).

This product includes cryptographic software written by Eric Young (eay@cryptsoft.com).

5. The license terms of each open source software program are described in OSS.pdf on the Epson support site.

6. The list of open source software programs which this printer product includes are as follows.

GNU GPL

This printer product includes the open source software programs which apply the GNU General Public License Version 2 or later version ("GPL Programs").

The list of GPL Programs:

linux-2.6.35-arm1-epson12

busybox-1.17.4

udhcp 0.9.8cvs20050124-5

ethtool-2.6.35

**GNU LGPL** 

This printer product includes the open source software programs which apply the GNU Lesser General Public License Version 2 or later version ("LGPL Programs").

The list of LGPL Programs:

uclibc-0.9.32

libusb-1.0.8

zeroconf 0.6.1-1

iksemel-rev25

Apache License

This printer product includes the open source software program "Bonjour" which apply the Apache License Version2.0 ("Apache License Program").

Bonjour License

This printer product includes the open source software program "Bonjour " which applies the terms and conditions provided by owner of the copyright to the "Bonjour ".

Net-SNMP license

This printer product includes the open source software program "Net-SNMP" which applies the terms and conditions provided by owner of the copyright to the "Net-SNMP".

OpenSSL License/Original SSLeay License

This printer product includes the open source software program "OpenSSL toolkit" which applies the license terms of OpenSSL License and Original SSLeay License.

BSD License (Berkeley Software Distribution License)

This printer product includes the open source software program "busybox-1.17.4" which apply the Berkeley Software Distribution License ("BSD Program").

Sun RPC License

This printer product includes the open source software program "busybox-1.17.4" which apply the Sun RPC License ("Sun RPC Program").

#### ncftp license

This printer product includes the open source software program "ncftp-3.2.4" which applies the terms and conditions provided by owner of the copyright to the "ncftp ".

#### ARC4 license

This printer product includes the open source software program "ARC4" which applies the terms and conditions provided by owner of the copyright to the "ARC4".

#### json\_parserlicense

This printer product includes the open source software program "json\_parser" which applies the terms and conditions provided by owner of the copyright to the " json\_parser ".

#### MD5 license

This printer product includes the open source software program "MD5" which applies the terms and conditions provided by owner of the copyright to the " MD5 ".

#### **AES** license

This printer product includes the open source software program "AES" which applies the terms and conditions provided by owner of the copyright to the "AES".

#### SHA1 license

This printer product includes the open source software program "SHA1" which applies the terms and conditions provided by owner of the copyright to the "SHA1".

#### Parent topic: Notices

## Trademarks

EPSON<sup>®</sup> and Supplies Central<sup>®</sup> are registered trademarks, EPSON Exceed Your Vision is a registered logomark, and Epson Connect<sup>™</sup>, Epson iPrint<sup>™</sup>, and Remote Print<sup>™</sup> are trademarks of Seiko Epson Corporation.

Epson Store<sup>™</sup> is a service mark of Epson America, Inc.

Apple, iPad, iPhone, iPod touch, Mac, and OS X are trademarks of Apple Inc., registered in the U.S. and other countries. AirPrint is a trademark of Apple Inc.

General Notice: Other product names used herein are for identification purposes only and may be trademarks of their respective owners. Epson disclaims any and all rights in those marks.

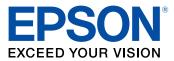

Parent topic: Notices

# **Copyright Notice**

All rights reserved. No part of this publication may be reproduced, stored in a retrieval system, or transmitted in any form or by any means, electronic, mechanical, photocopying, recording, or otherwise, without the prior written permission of Seiko Epson Corporation. The information contained herein is designed only for use with this Epson product. Epson is not responsible for any use of this information as applied to other products.

Neither Seiko Epson Corporation nor its affiliates shall be liable to the purchaser of this product or third parties for damages, losses, costs, or expenses incurred by purchaser or third parties as a result of: accident, misuse, or abuse of this product or unauthorized modifications, repairs, or alterations to this product, or (excluding the U.S.) failure to strictly comply with Seiko Epson Corporation's operating and maintenance instructions.

Seiko Epson Corporation shall not be liable for any damages or problems arising from the use of any options or any consumable products other than those designated as Original Epson Products or Epson Approved Products by Seiko Epson Corporation.

Seiko Epson Corporation shall not be held liable for any damage resulting from electromagnetic interference that occurs from the use of any interface cables other than those designated as Epson approved Products by Seiko Epson Corporation.

This information is subject to change without notice.

libTIFF Software Acknowledgment A Note Concerning Responsible Use of Copyrighted Materials Default Delay Times for Power Management for Epson Products Copyright Attribution

Parent topic: Notices

## libTIFF Software Acknowledgment

Copyright © 1988-1997 Sam Leffler

Copyright © 1991-1997 Silicon Graphics, Inc.

Permission to use, copy, modify, distribute, and sell this software and its documentation for any purpose is hereby granted without fee, provided that (I) the above copyright notices and this permission notice appear in all copies of the software and related documentation, and (ii) the names of Sam Leffler and Silicon Graphics may not be used in any advertising or publicity relating to the software without the specific, prior written permission of Sam Leffler and Silicon Graphics.

THE SOFTWARE IS PROVIDED "AS-IS" AND WITHOUT WARRANTY OF ANY KIND, EXPRESS, IMPLIED OR OTHERWISE, INCLUDING WITHOUT LIMITATION, ANY WARRANTY OF MERCHANTABILITY OR FITNESS FOR A PARTICULAR PURPOSE.

IN NO EVENT SHALL SAM LEFFLER OR SILICON GRAPHICS BE LIABLE FOR ANY SPECIAL, INCIDENTAL, INDIRECT OR CONSEQUENTIAL DAMAGES OF ANY KIND, OR ANY DAMAGES WHATSOEVER RESULTING FROM LOSS OF USE, DATA OR PROFITS, WHETHER OR NOT ADVISED OF THE POSSIBILITY OF DAMAGE, AND ON ANY THEORY OF LIABILITY, ARISING OUT OF OR IN CONNECTION WITH THE USE OR PERFORMANCE OF THIS SOFTWARE.

Parent topic: Copyright Notice

## A Note Concerning Responsible Use of Copyrighted Materials

Epson encourages each user to be responsible and respectful of the copyright laws when using any Epson product. While some countries' laws permit limited copying or reuse of copyrighted material in certain circumstances, those circumstances may not be as broad as some people assume. Contact your legal advisor for any questions regarding copyright law.

Parent topic: Copyright Notice

### **Default Delay Times for Power Management for Epson Products**

This product will enter sleep mode after a period of nonuse. This is to ensure that the product meets Energy Star standards of energy efficiency. More energy savings can be achieved by setting the time to sleep to a shorter interval.

Parent topic: Copyright Notice

## **Copyright Attribution**

© 2014 Epson America, Inc.

6/14

CPD-39216R1

Parent topic: Copyright Notice